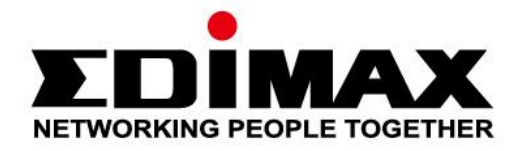

# **EW-7722UTn V2/EW-7612UAn V2**

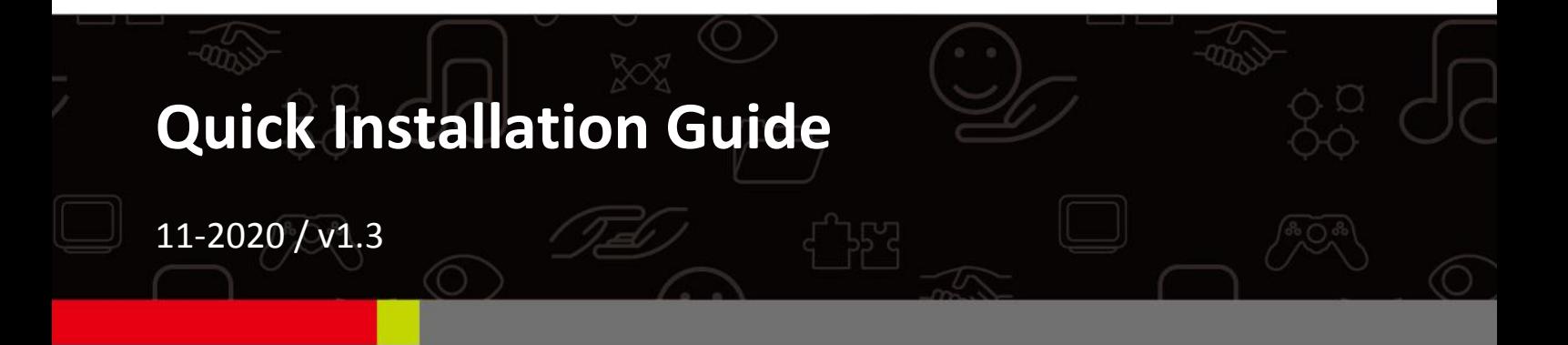

#### **Edimax Technology Co., Ltd.**

No. 278, Xinhu 1st Rd., Neihu Dist., Taipei City, Taiwan Email: support@edimax.com.tw

### **Edimax Technology Europe B.V.**

Fijenhof 2, 5652 AE Eindhoven, The Netherlands Email: support@edimax.nl

#### **Edimax Computer Company**

3444 De La Cruz Blvd., Santa Clara, CA 95054, USA Live Tech Support: 1(800) 652-6776 Email: support@edimax.com

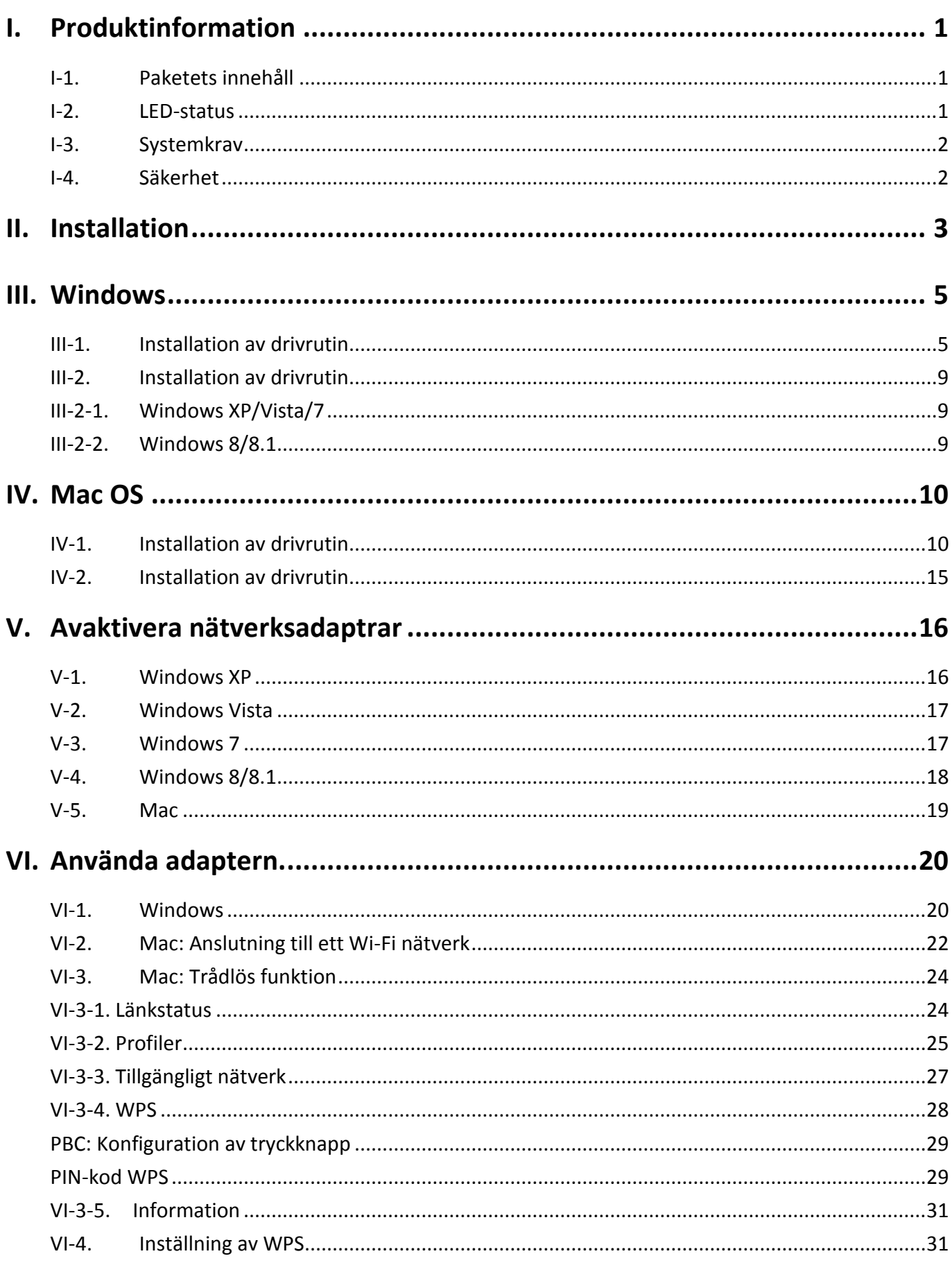

Multi-Language Quick Installation Guide (QIG) on the CD

**Čeština:** Českého průvodce rychlou instalací naleznete na přiloženém CD s ovladači

**Deutsch:** Finden Sie bitte das deutsche S.A.L. beiliegend in der Treiber CD

**Español:** Incluido en el CD el G.R.I. en Español.

**Français:** Veuillez trouver l'français G.I.R ci-joint dans le CD

**Italiano:** Incluso nel CD il Q.I.G. in Italiano.

**Magyar:** A magyar telepítési útmutató megtalálható a mellékelt CD-n

**Nederlands:** De nederlandse Q.I.G. treft u aan op de bijgesloten CD

**Polski:** Skrócona instrukcja instalacji w języku polskim znajduje się na załączonej płycie CD

**Português:** Incluído no CD o G.I.R. em Portugues

**Русский:** Найдите Q.I.G. на pусскoм языке на приложеном CD

**Türkçe:** Ürün ile beraber gelen CD içinde Türkçe Hızlı Kurulum Kılavuzu'nu bulabilirsiniz

**Українська:** Для швидкого налаштування Вашого пристрою, будь ласка, ознайомтесь з інструкцією на CD

# <span id="page-3-0"></span>*I. Produktinformation*

## <span id="page-3-1"></span>**I-1. Paketets innehåll**

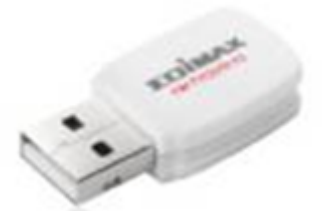

**EW-7722UTn V2 EW-7612UAn V2 USB Cable**

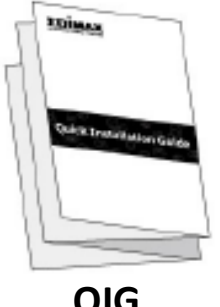

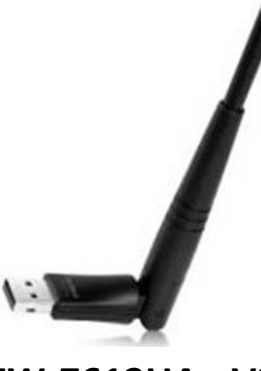

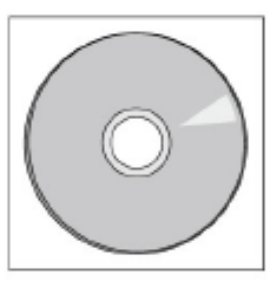

**QIG CD-ROM**

<span id="page-3-2"></span>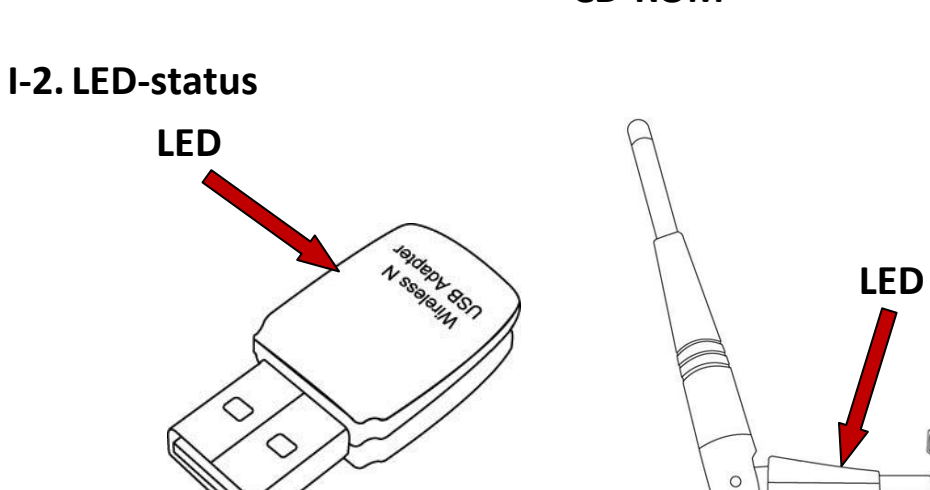

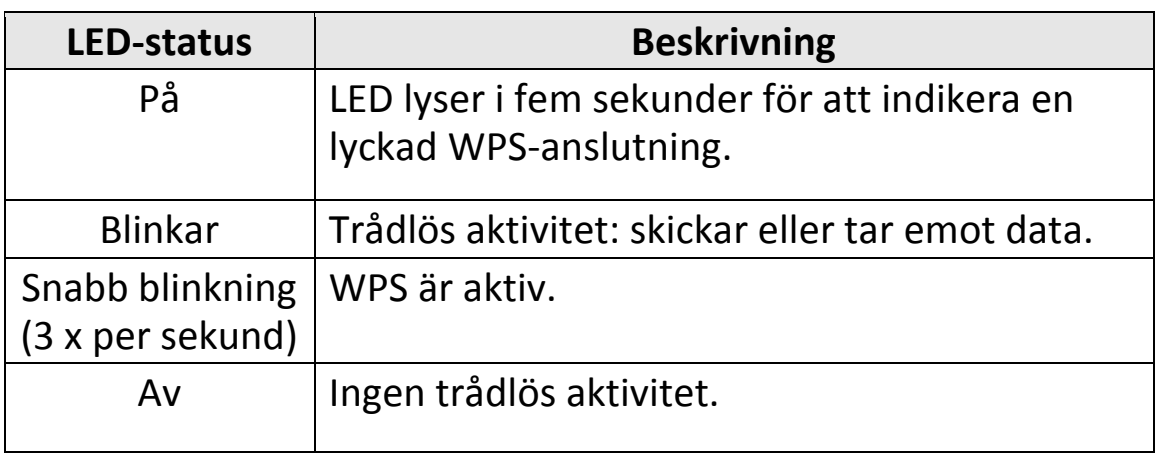

## <span id="page-4-0"></span>**I-3. Systemkrav**

- Windows XP/Vista/7/8/8.1 $\sim$ , Mac OS 10.7 $\sim$ , Linux
- USB-uttag 2.0
- Hårddisk: 100MB
- CD-enhet

## <span id="page-4-1"></span>**I-4. Säkerhet**

För att garantera säker drift för enheten och dess användare, läs igenom och agera i enlighet med följande säkerhetsinstruktioner.

- **1.** Den trådlösa adaptern är endast designad för inomhusbruk, placera inte den trådlösa adaptern utomhus.
- **2.** Placera inte den trådlösa adaptern i eller i närheten av heta/fuktiga platser såsom i kök eller i badrum.
- **3.** Den trådlösa adaptern innehåller små delar som är farliga för små barn under 3 års ålder. Förvara den trådlösa adaptern utom räckhåll för barn.
- **4.** Placera inte den trådlösa adaptern på papper, kläder eller andra brännbara material. Den trådlösa adaptern blir het under användning.
- **5.** Den finns inga användarservicebara delar i den trådlösa adaptern. Om du får problem med den trådlösa adaptern, kontakta din återförsäljare och be om hjälp.
- **6.** Den trådlösa adaptern är en elektrisk enhet och om det blir våt av någon anledning skall användning omedelbart avslutas. Kontakta en erfaren elektrisk tekniker för ytterligare hjälp.

# <span id="page-5-0"></span>*II. Installation*

**1.** Slå på datorn och sätt in USB-adaptern i ett tillgängligt USB-uttag på datorn.

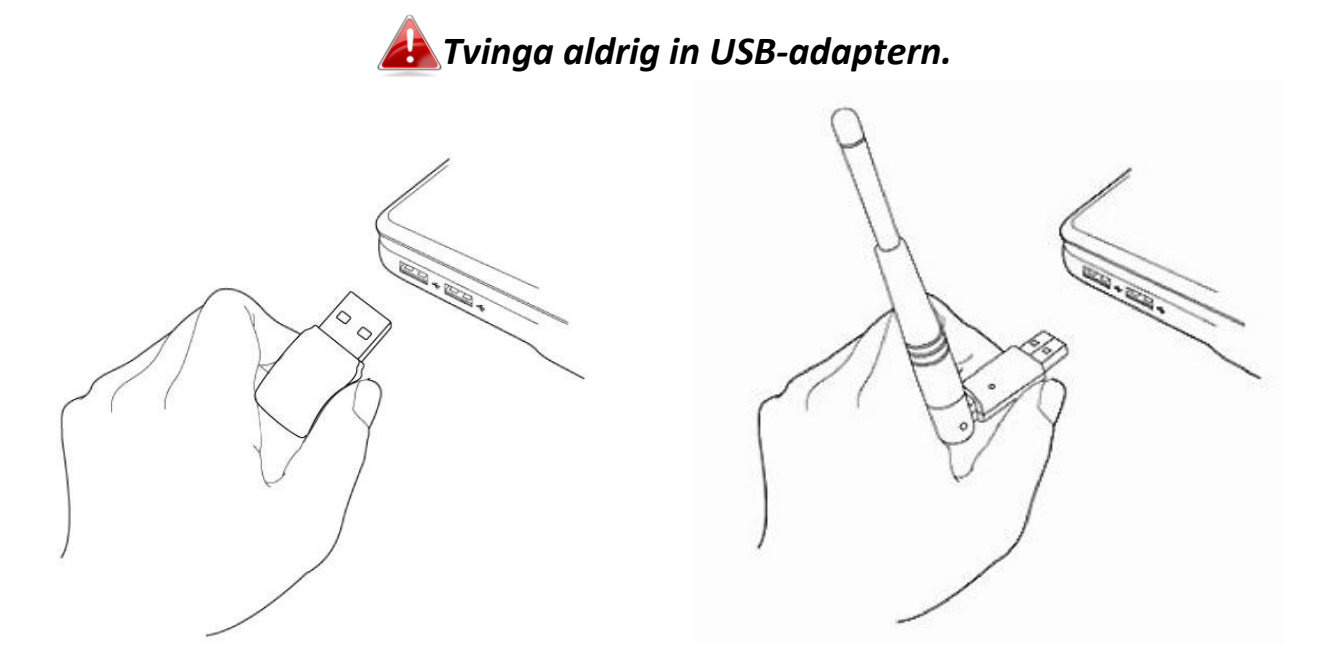

**2.** Om en hårdvaruguide/fönster för installation av drivrutin öppnas såsom visas till vänster, klicka på "Avbryt" eller "Stäng".

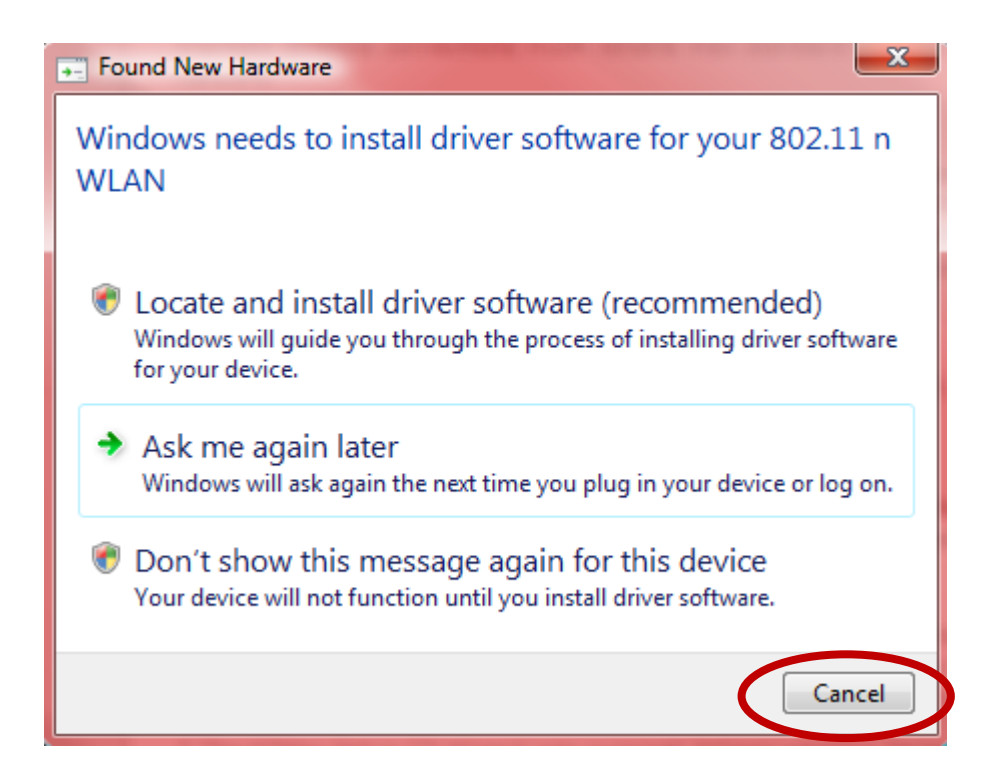

- **3.** Sätt i den medföljande CD-skivan i CD-enheten på datorn.
- **4.** För **Windows**-användare öppnas installationsguiden. För **Mac**-användare öppnas CD:ns "Mac" mapp. **Linux** drivrutiner finns också inkluderade i mappen "Linux".

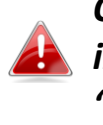

*OM CD:n inte startar automatiskt eller om du laddat ned installationsguiden, bläddra till mappen "Autorun", "Mac" eller "Linux" på CD-skivan för respektive användare av Windows, Mac eller Linux. Linux-instruktioner medföljer inte.*

**5.** Följ instruktionerna i tillämpligt kapitel för ditt operativsystem.

# <span id="page-7-0"></span>*III. Windows*

#### <span id="page-7-1"></span>**III-1. Installation av drivrutin**

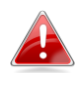

images *Om CD-skivan inte startar automatiskt öppna*  AutoRun *mappen "AutoRun" och och klicka på "Autorun.exe" filen*  **AUTORUN** *för att starta installationsguiden.*

**1.** Klicka på EW-7722UTn V2/EW-7612UAn V2 trådlösa USB-adaptern för att fortsätta

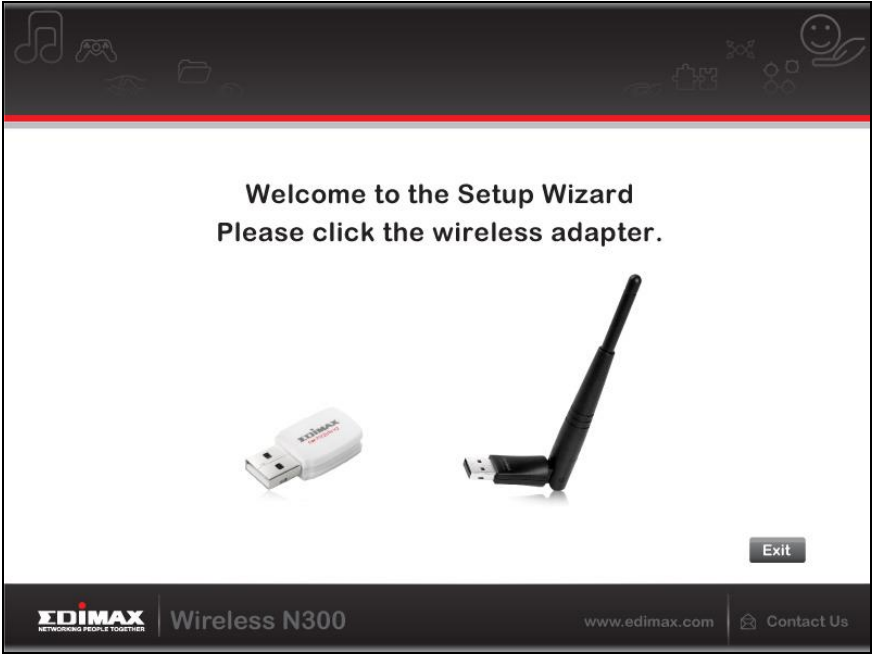

**2.** Klicka på "Installera drivrutin" för att installera drivrutiner för EW-7722UTn V2/EW-7612UAn V2.

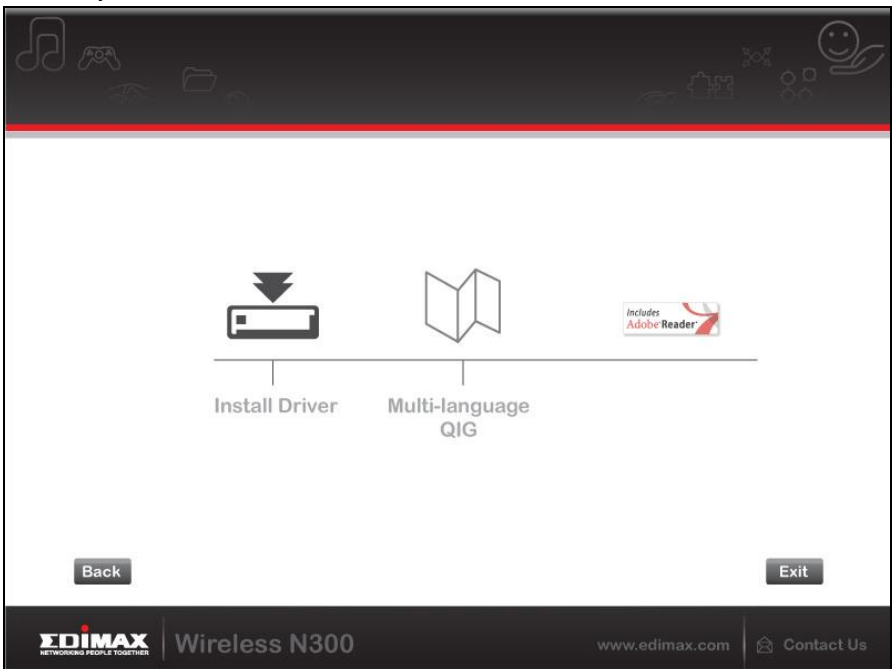

**3.**Vänta tills installationsguiden är klar och klicka sedan på "Nästa" för att fortsätta.

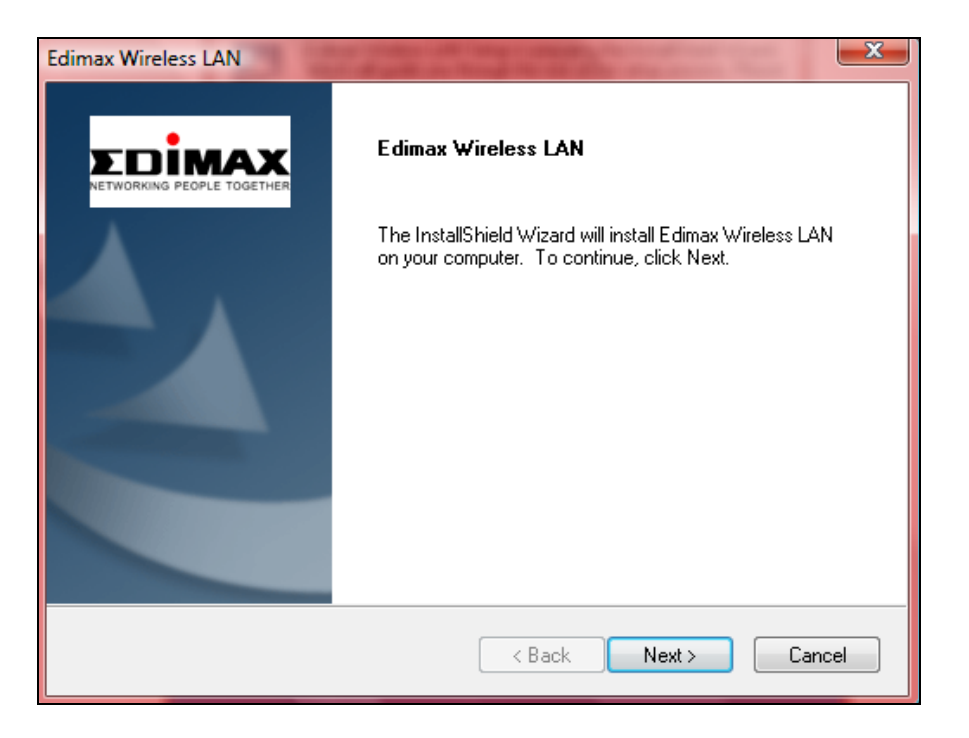

**4.** Vänta medan drivrutinen installeras.

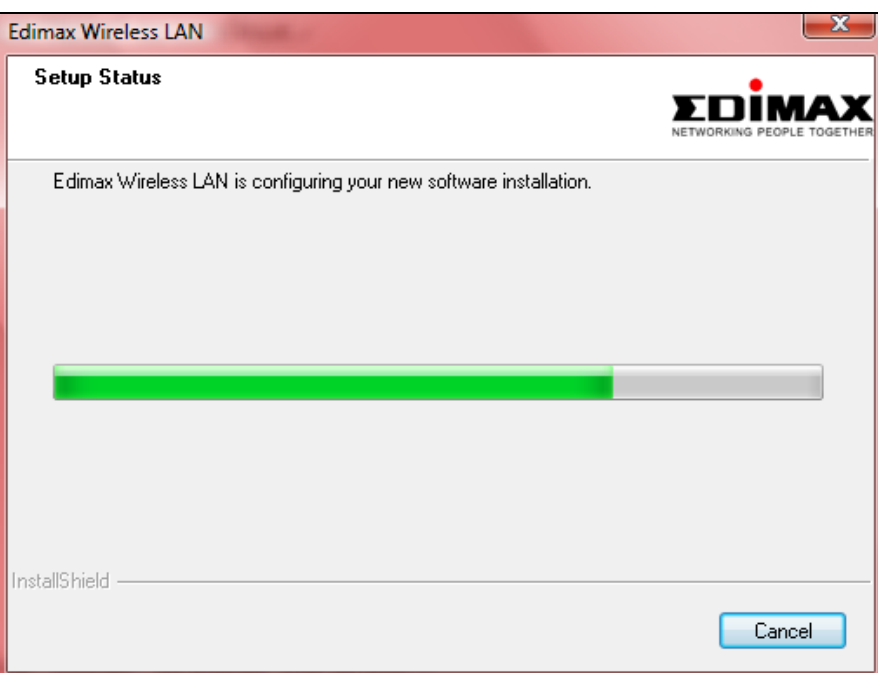

**5.** Innan du kan använda den trådlösa adapter behöver du starta om datorn. När installationen är klar kommer du att uppmanas att välja om du vill starta om datorn nu eller senare. Klicka på "Avsluta" för att fortsätta.

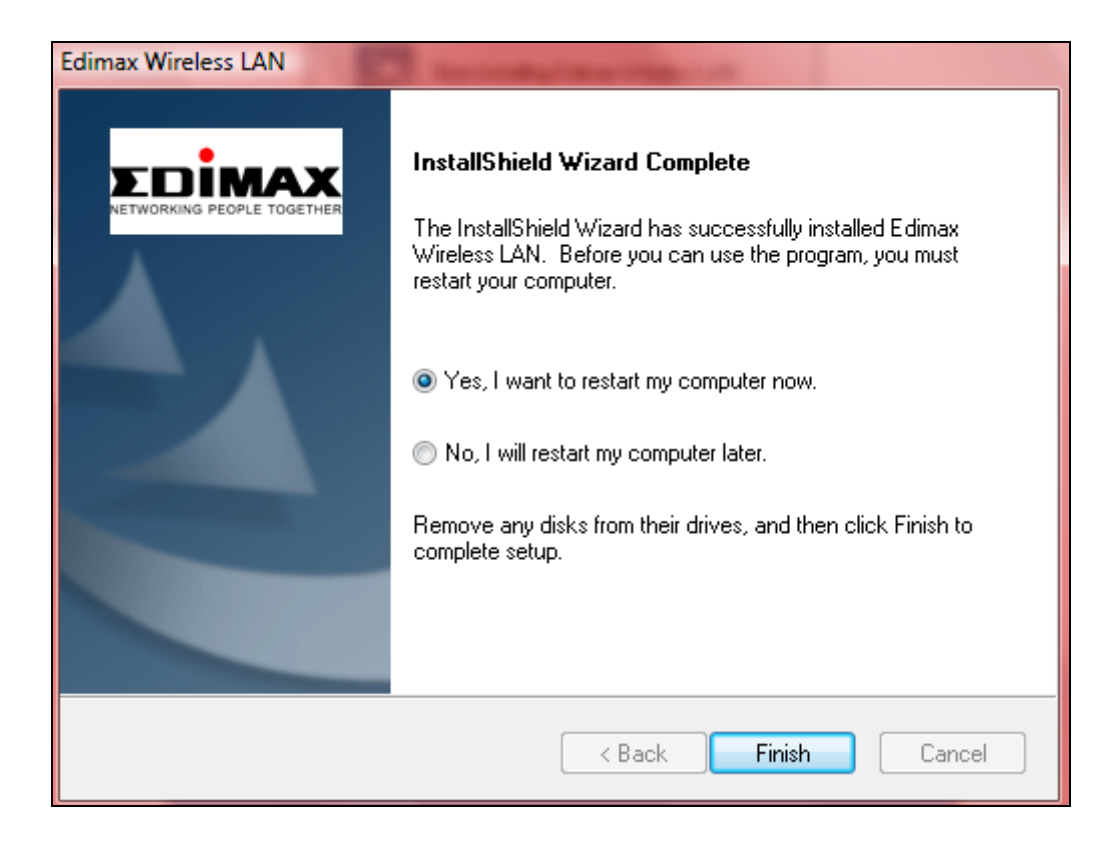

**6.** Klicka på "Lämna" för att stänga installationsguiden.

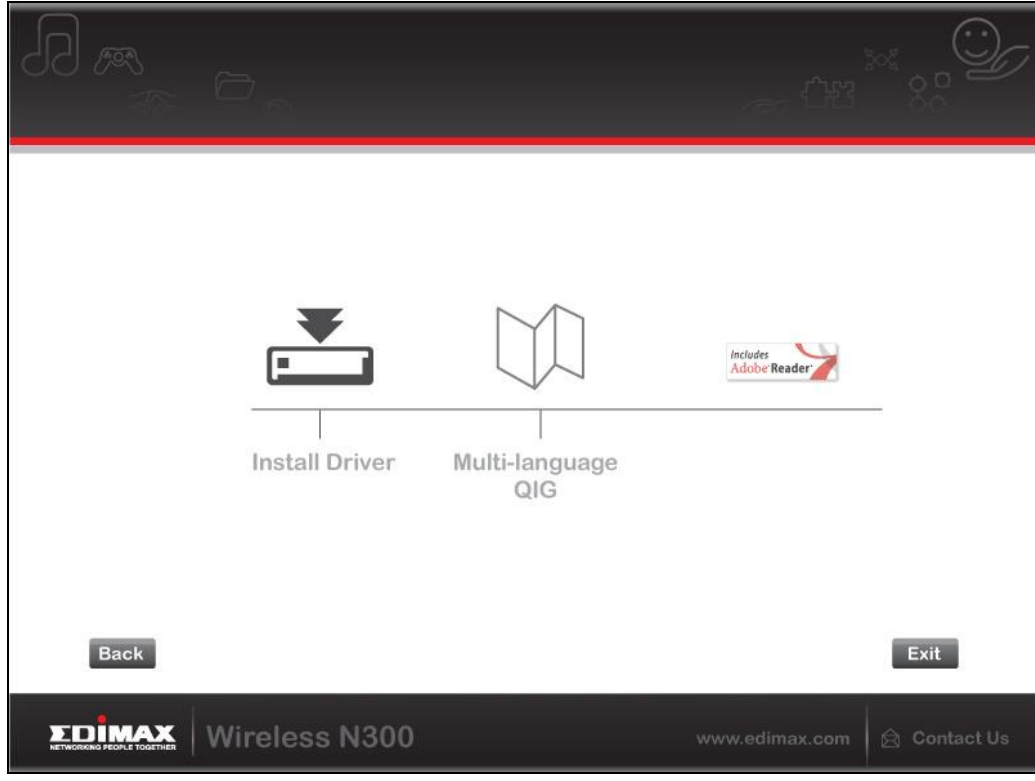

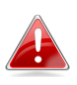

*Flerspråkiga QIG finns också inkluderat på CD-skivan. För att öppna den klicka på "Multi-language QIG".*

**7.**Efter att datorn startas om kommer EW-7722UTn V2/EW-7612UAn V2 att vara installerad och fullt fungerande. Avaktivera alla andra trådlösa adaptrar såsom beskrivs i **V. Avaktivera nätverksadaptrar.** Sedan kan Windows-användare ansluta till ett tillgängligt Wi-Fi nätverk som vanligt. För vägledning för att göra så se **VI. Använda adaptern.**

## <span id="page-11-0"></span>**III-2. Installation av drivrutin**

- <span id="page-11-1"></span>**III-2-1. Windows XP/Vista/7**
- **1.** Gå till **Start > Program > Edimax trådlös LAN > Avinstallera**

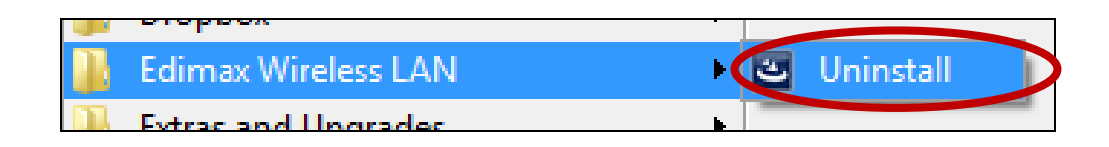

**2.** Följ instruktionerna på skärmen. En avinstallationsguide kommer att guida dig genom processen.

## <span id="page-11-2"></span>**III-2-2. Windows 8/8.1**

**1.** Högerklicka någonstans på "Startskärmen" och klicka sedan på ikonen "Alla appar" nederst i högra hörnet.

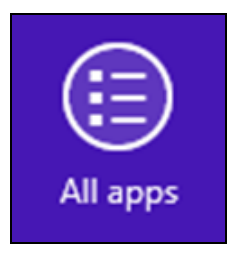

**2.** Leta reda på Edimax Trådlösa LAN kategorin, välj "Avinstallera" och följ instruktionerna på skärmen.

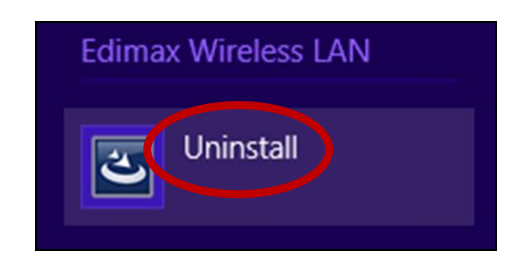

# <span id="page-12-0"></span>*IV. Mac OS*

### <span id="page-12-1"></span>**IV-1. Installation av drivrutin**

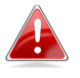

*Kontrollera att du valt korrekt fil för din version av Mac OS. För att kontrollera versionen för Mac OS, klicka på Apple-logotypen i övre vänstra hörnet på skrivbordet och gå till "Om denna Mac".*

**1.** Öppna mappen "Wlan\_11ac\_USB\_MacOS10…" för din version av Mac OS X (10.4 - 10.9) och dubbelklicka på filen "Installer.pkg" för att öppna installationsguiden för drivrutinen.

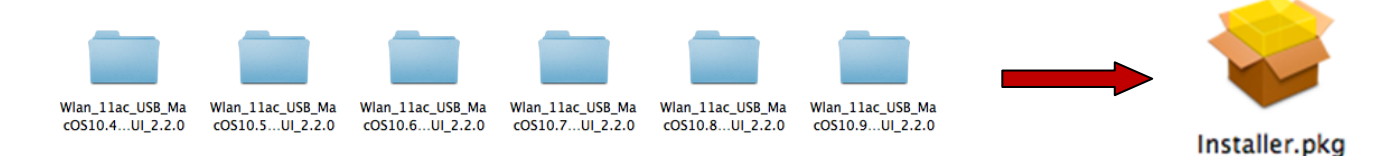

**2.** Klicka på 'Fortsätt' för att fortsätta med nästa steg.

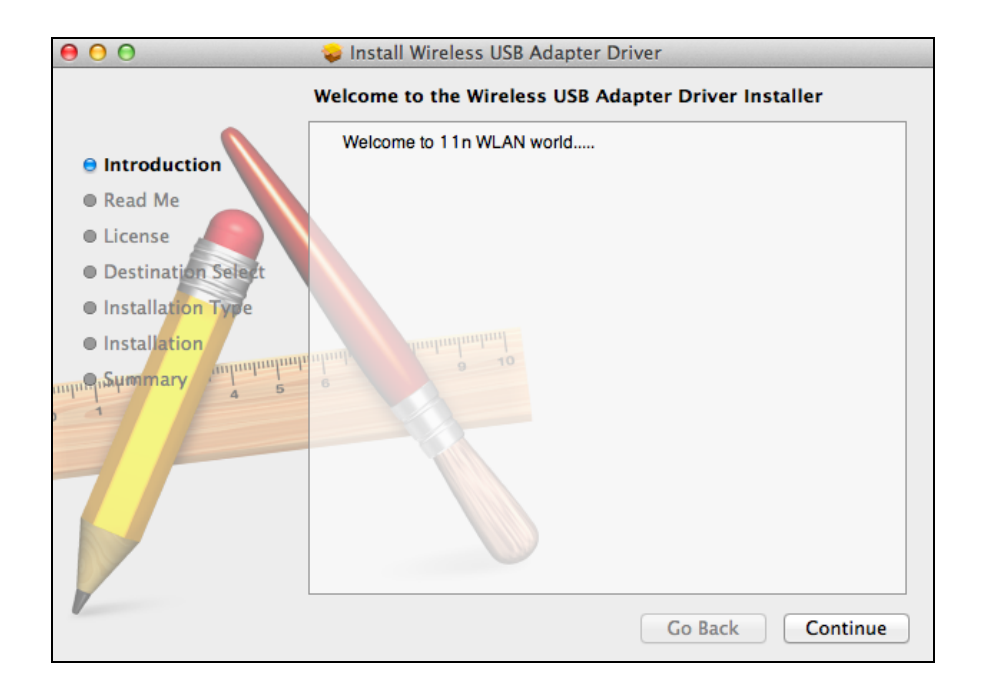

**3.** Nästa skärm visar viktig information, läs igenom den noga (efter att drivrutinen är installerad behöver du aktivera den trådlösa adaptern i "Systempreferenser  $\rightarrow$  nätverk". Du kan klicka på "Skriv ut" eller "Spara" för att skriva ut/spara denna information om du behöver annars repeteras instruktionerna i **Steget.** 13) Klicka på "Fortsätt" när du är redo att fortsätta.

*Om du redan har en äldre version av programmet installerat på datorn, avinstallera det innan du fortsätter.*

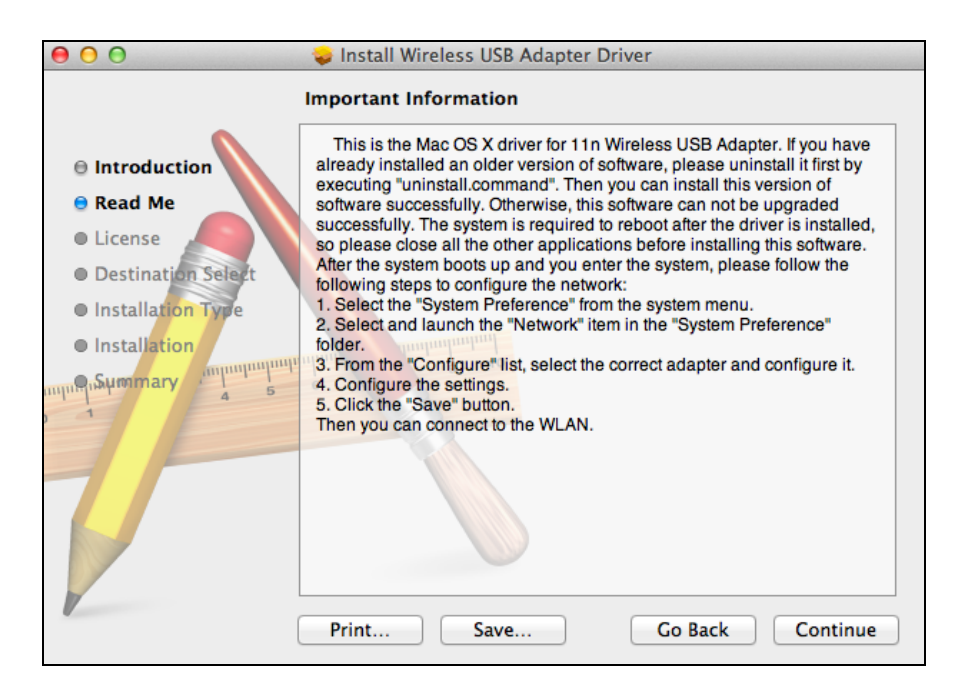

**4.** Välj ett språk och klicka på "Fortsätt" för att installera drivrutinen.

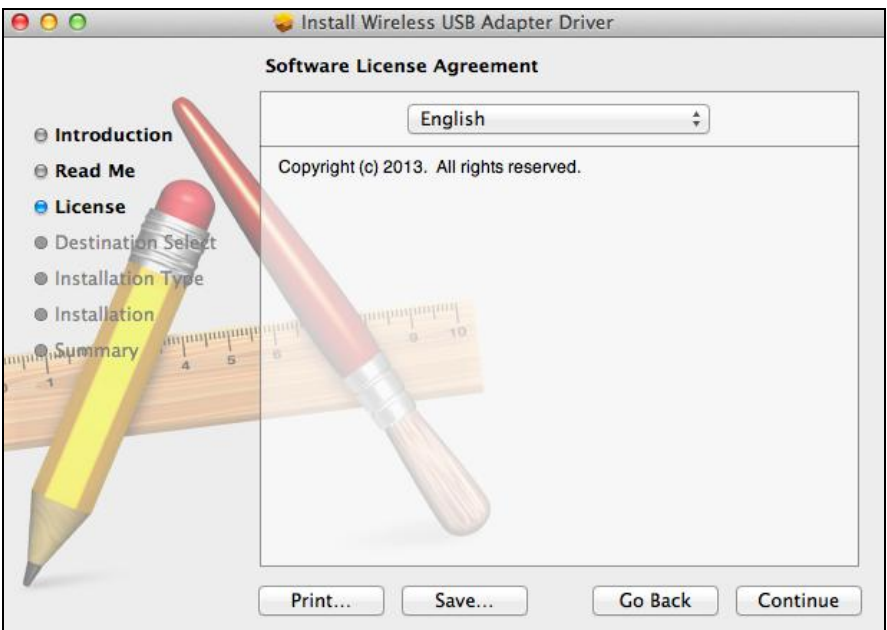

**5.**För att läsa programlicensen klicka på "Läs licensen" och klicka sedan på "Samtycker" för att bekräfta att du samtycker till villkoren. Du måste samtycka till villkoren för att kunna installera programmet.

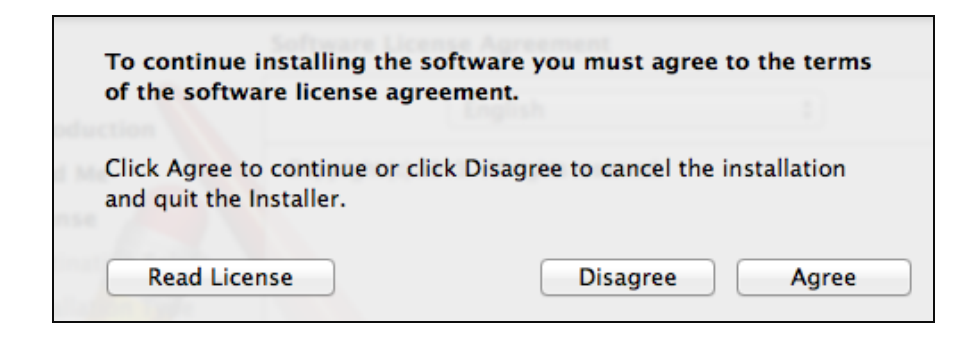

**6.**Klicka på "Installera" för att installera drivrutinen.

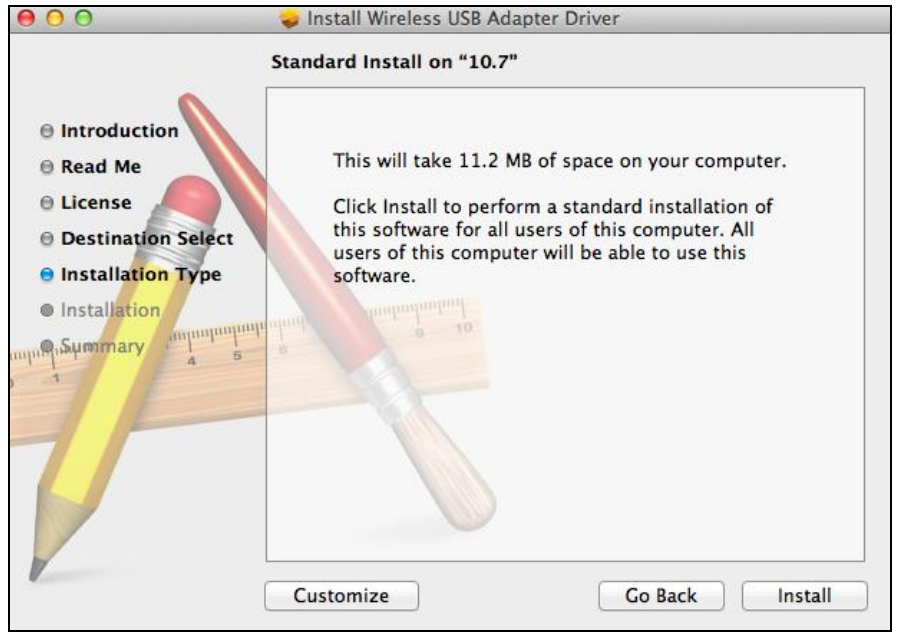

**7.** Du uppmanas att ange ditt system-/administratörslösenord innan installationen kan börja. Ange ditt lösenord och klicka på "Installera program".

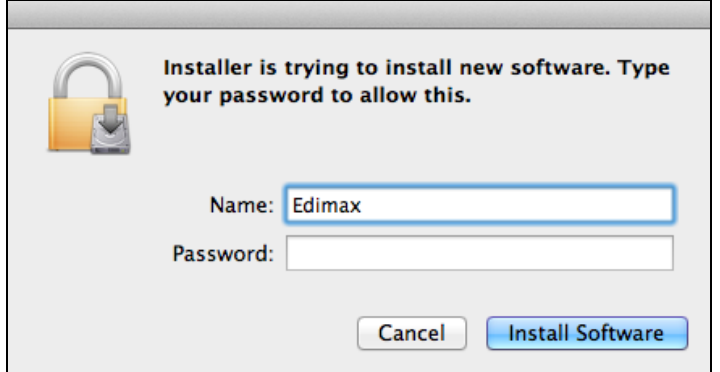

**8.** Du uppmanas att du måste starta om datorn när installationen är klar. Klicka på "Fortsätt installationen" för att fortsätta.

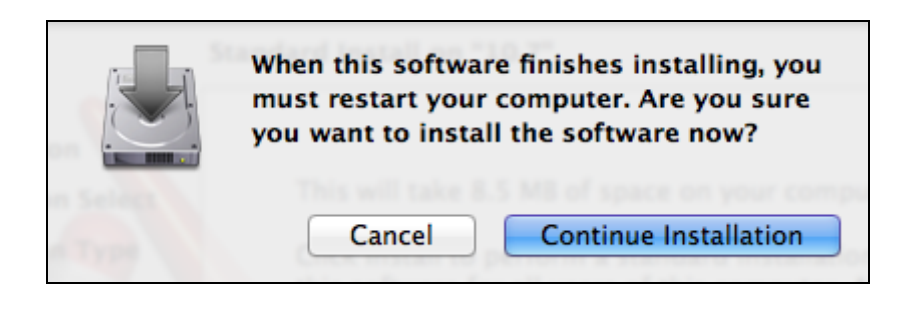

**9.** Vänta medan drivrutinen installeras.

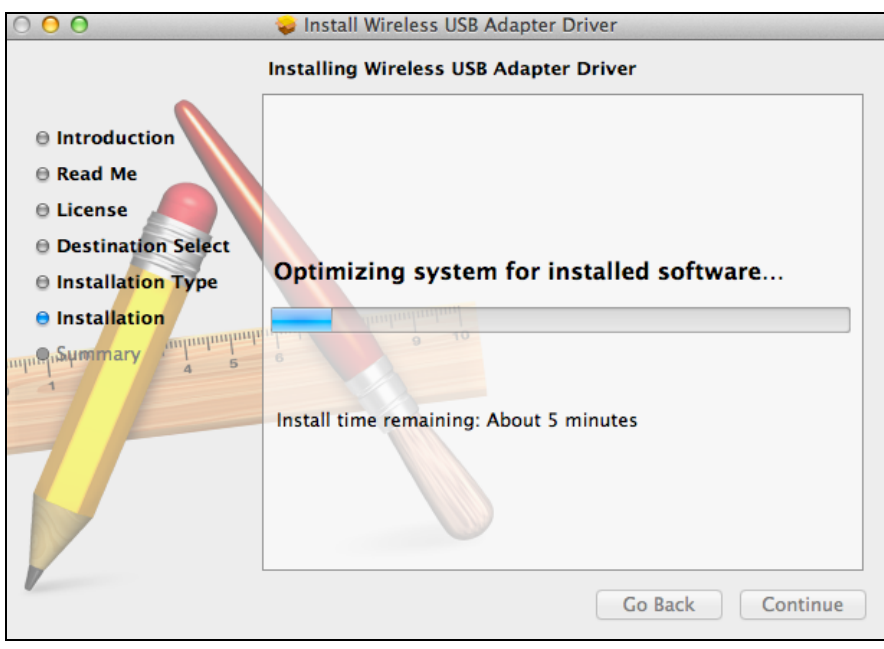

**10.** När installationen är klar kommer du att se följande skärm som informerar dig om att "Installationen lyckades". Klicka på "Starta om" för att starta om datorn.

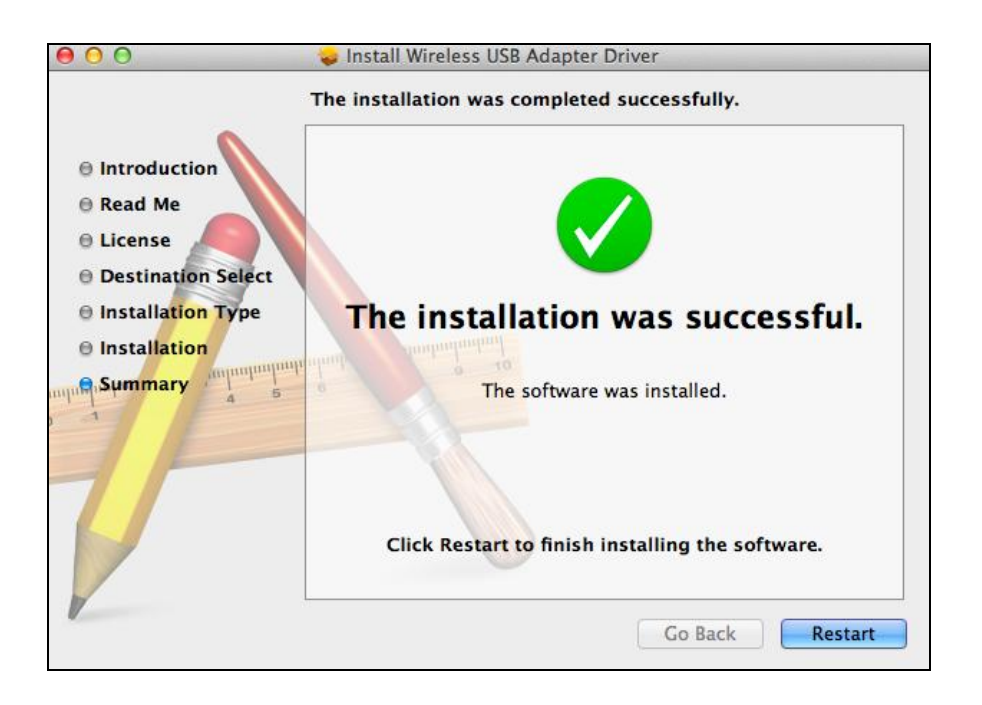

**11.** När adaptern är ansluten till datorn (efter att systemet startats om) kommer det trådlösa programmet att öppnas automatiskt. Om du emellertid ser meddelandet nedan behöver du aktivera adaptern i "Systempreferenser  $\rightarrow$  nätverk" såsom nämnts tidigare i **IV-1. Installation av drivrutin** Steg 3.

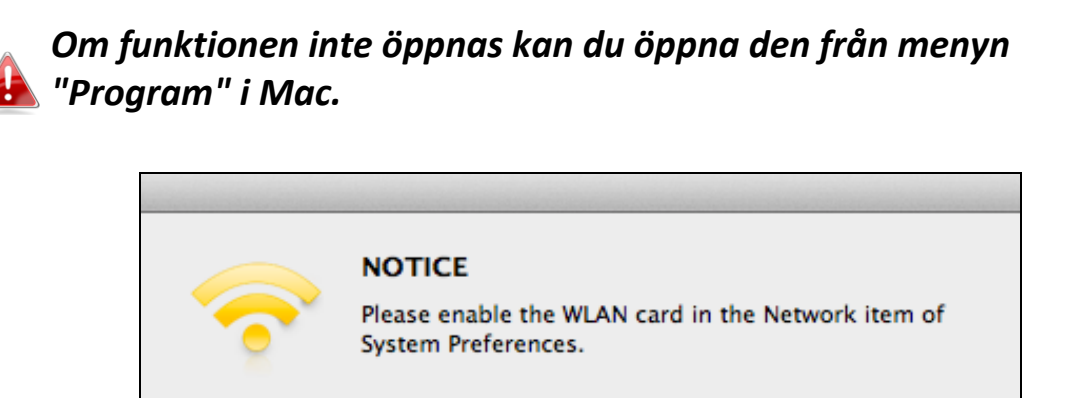

**12.** Gå till "Systempreferenser  $\rightarrow$  nätverk" och ett popup-fönster visar att ett nytt gränssnitt upptäckts. Klicka på "OK" för att stänga fönstret och klicka sedan på "Tillämpa" i nedre högra hörnet i fönstret "Nätverk".

OK

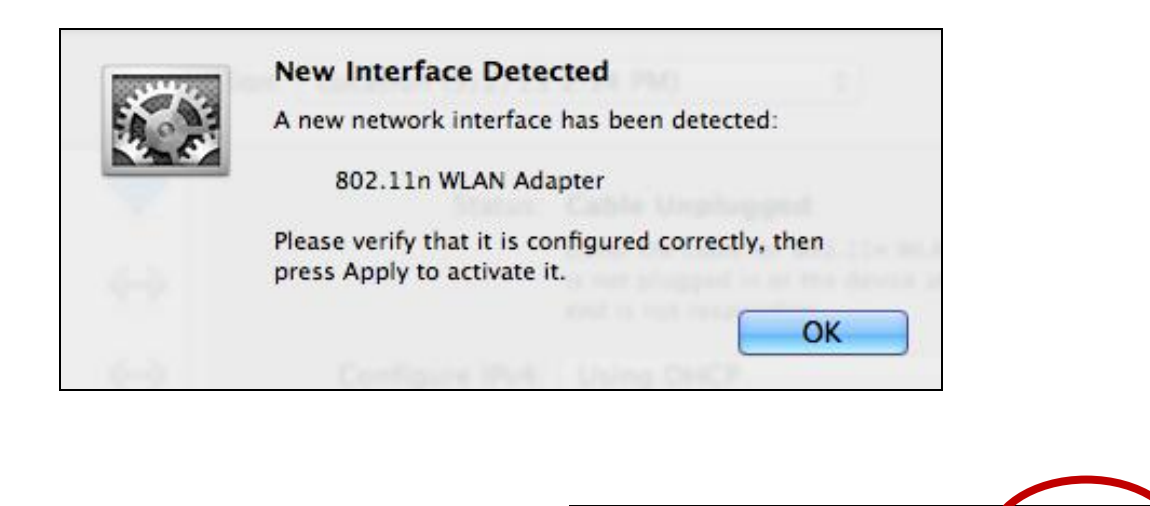

Assist me...

Revert

Apply

**13.** Nästa, avaktivera alla andra trådlösa adaptrar såsom beskrivs i **V. Avaktivera nätverksadaptrar.** Sedan kan Mac-användare ansluta till ett Wi-Fi nätverk med det medföljande funktionsprogrammet. För vägledning för att göra så se **VI. Använda adaptern.**

## <span id="page-17-0"></span>**IV-2. Installation av drivrutin**

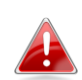

*Kontrollera att du valt korrekt mapp för din version av Mac OS. För att kontrollera versionen för Mac OS, klicka på Apple-logotypen i övre vänstra hörnet på skrivbordet och gå till "Om denna Mac".*

**1.**Öppna mappen "Wlan\_11ac\_USB\_MacOS10…" för din version av Mac OS X (10.4 - 10.9).

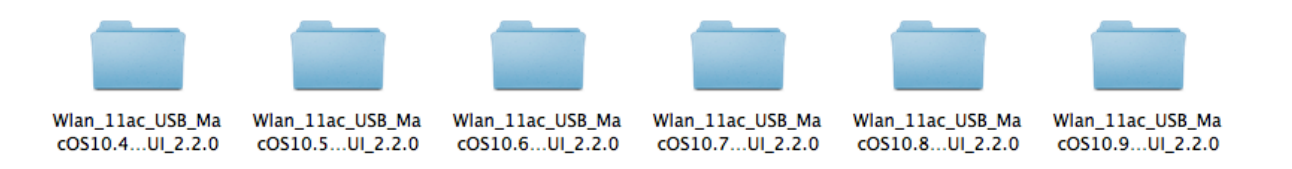

**2.** Dubbelklicka på filen "Uninstall.command" och följ instruktionerna på skärmen.

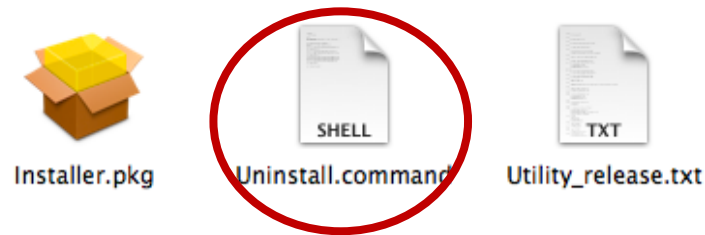

# <span id="page-18-0"></span>*V.Avaktivera nätverksadaptrar*

För att garantera att din USB-trådlösa adapter fungerar korrekt rekommenderas att du avaktiverar alla andra befintliga nätverksadaptrar som finns installerade på datorn. Om du är osäker på hur du ska göra kan du titta i bruksanvisningen för datorn eller följa vägledningen nedan.

### <span id="page-18-1"></span>**V-1. Windows XP**

Gå till **Start > Kontrollpanel > Nätverksanslutningar.** Högerklicka på den trådlösa adaptern och välj "**Avaktivera"**.

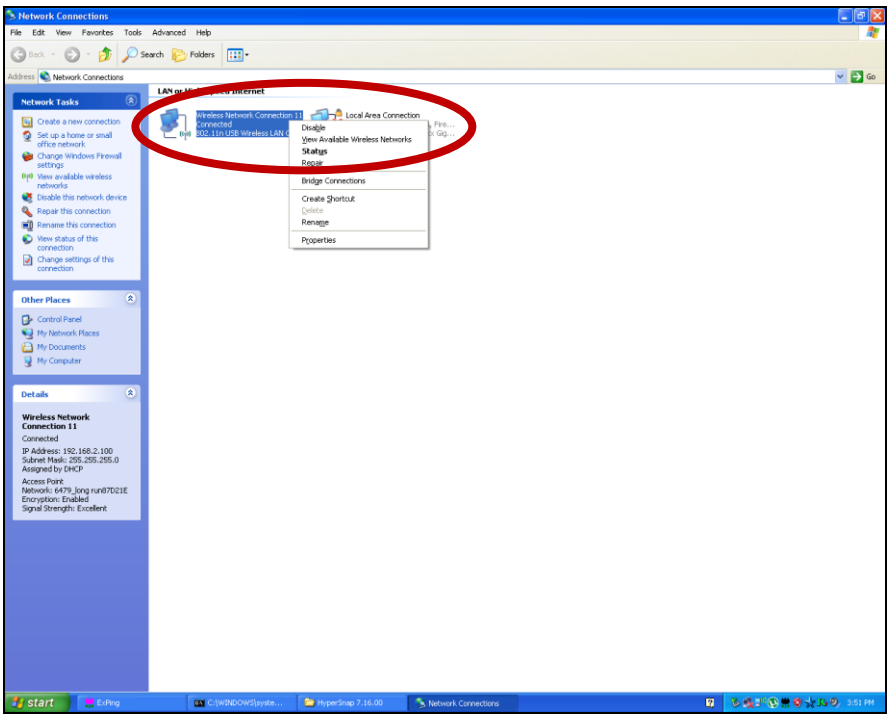

#### <span id="page-19-0"></span>**V-2. Windows Vista**

Gå till **Start > Kontrollpanel**. Klicka på **Visa nätverksstatus och åtgärder > Visa status** och klicka på **Avaktivera**.

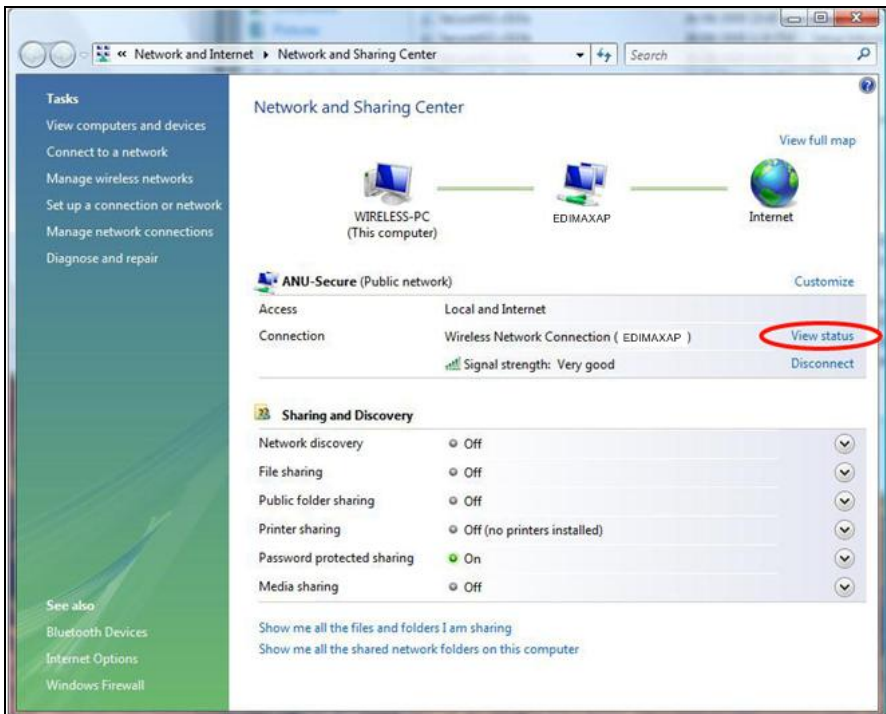

## <span id="page-19-1"></span>**V-3. Windows 7**

Gå till **Start > Kontrollpanel**. Klicka på **Visa nätverksstatus och åtgärder > Visa status** och klicka på **Avaktivera**.

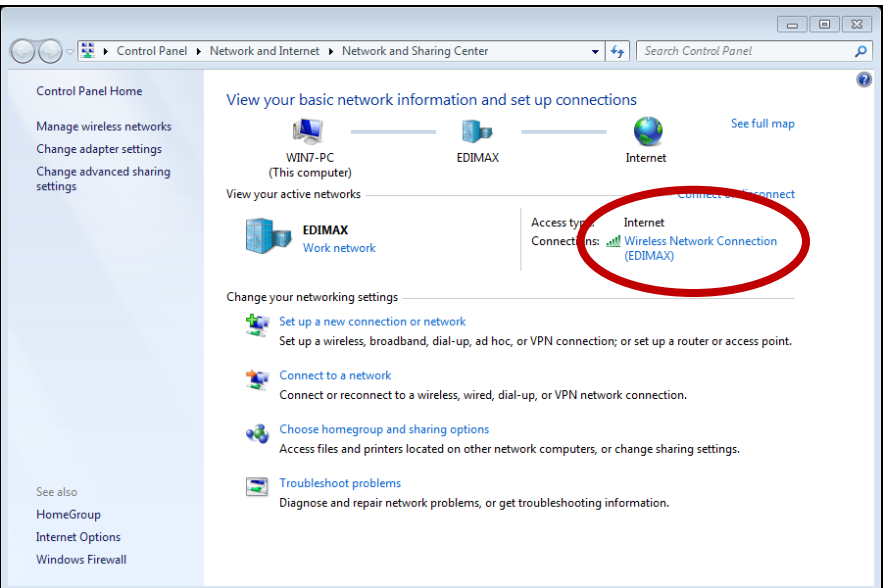

### <span id="page-20-0"></span>**V-4. Windows 8/8.1**

- **1.** Växla till skrivbordsläge genom att klicka med markören i nedre vänstra hörnet på Windows 8/8.1 startskärm. Gå sedan till **Filutforskaren >** (högerklick) **Nätverk > Egenskaper > Ändra adapterinställningar.**
- **2.** Högerklicka på den trådlösa adaptern och välj "**Avaktivera"**.

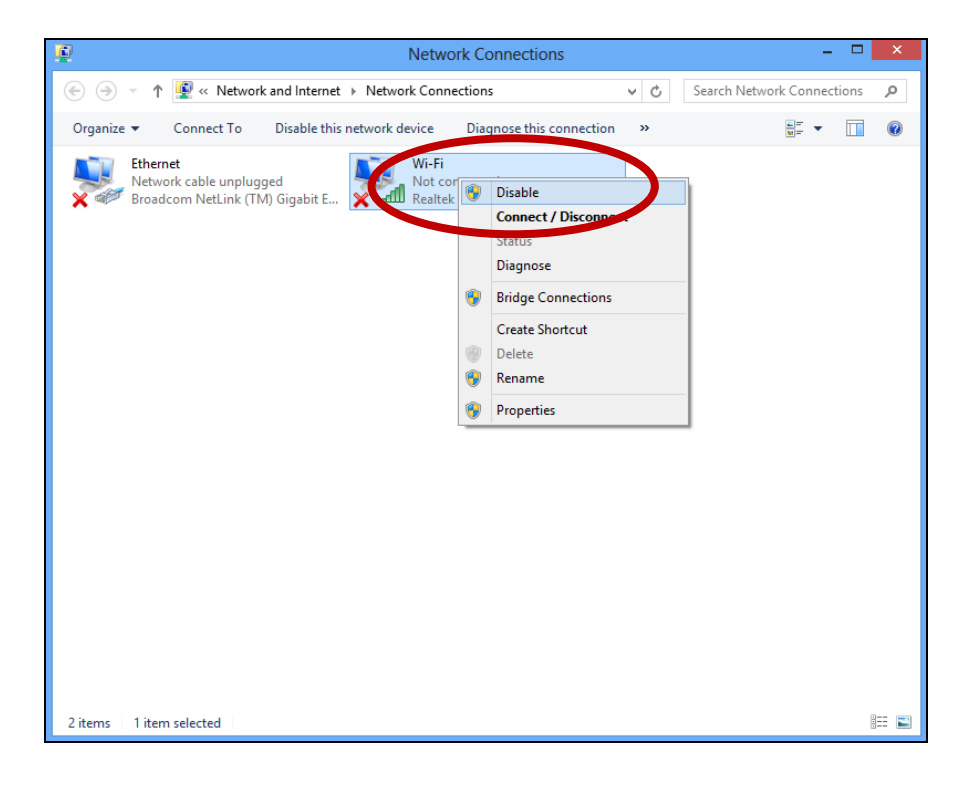

- <span id="page-21-0"></span>**V-5. Mac**
- **1.** Välj "Systempreferenser" från dockningen.
- **2.** I "Systempreferenser" välj "Nätverk".

**3.**Alla dina nätverksanslutningar kommer att visas såsom visas nedan. Välj "Wi-Fi" från vänstra fönstret.

**4.** Klicka på "Stäng av Wi-Fi" i huvudfönstret.

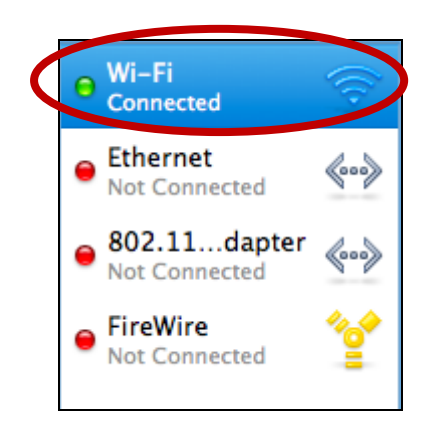

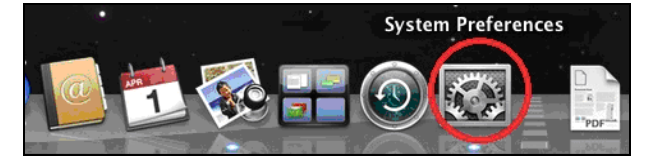

Ø

QuickTime

◈

Sharing

**Internet & Network** 

Network

MobileMe

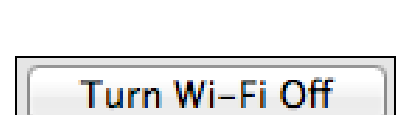

# <span id="page-22-0"></span>*VI. Använda adaptern.*

När du har installerat drivrutinen och nödvändigt avaktiverat andra trådlösa adaptrar (se **V. Avaktivera nätverksadaptrar**) kan Windows-användare ansluta till ett Wi-Fi nätverk som vanligt (se nedan). Mac-användare behöver ansluta till ett Wi-Fi nätverk med det medföljande funktionsprogrammet såsom beskrivs i **VI-2. Mac**

### <span id="page-22-1"></span>**VI-1. Windows**

Nedan är ett exempel på anslutning med Windows Vista - processen kan variera något från andra Windows-versioner.

**1.** Klicka på nätverksikonen (exempel nedan) i systemfältet och välj "Anslut till ett nätverk".

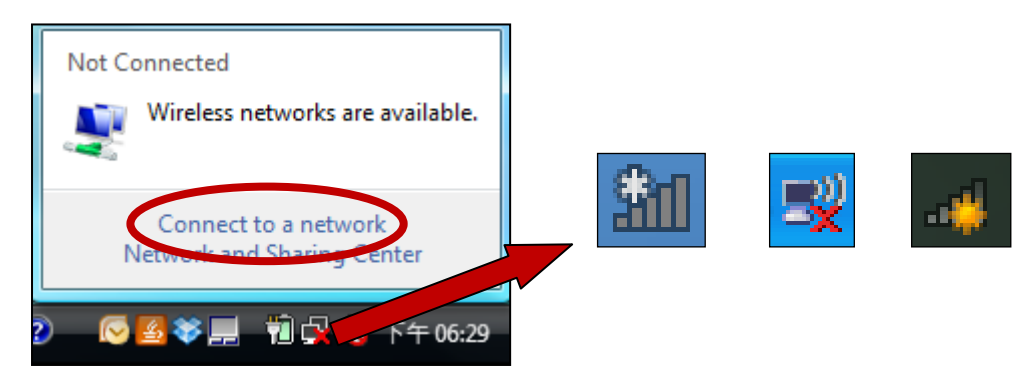

**2.** Sök efter SSID för ditt Wi-Fi nätverk och klicka sedan på "Anslut". Om du ställer in ett lösenord för nätverket kommer du att uppmanas att ange detta.

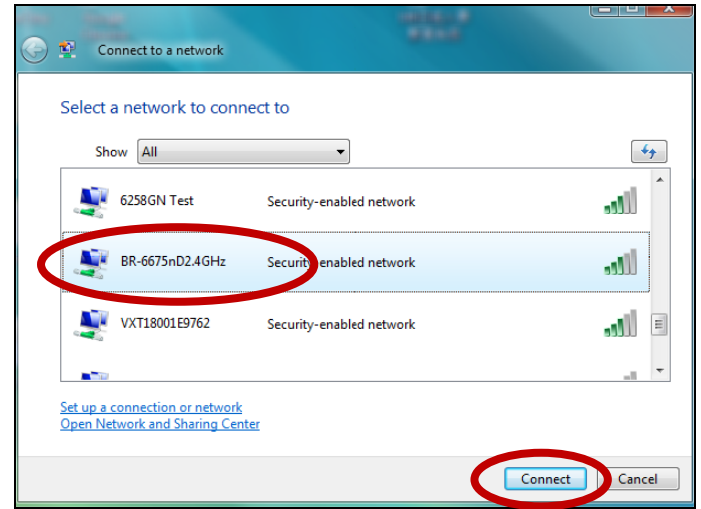

**3.** Efter att korrekt lösenord angetts kommer du att lyckas ansluta till Wi-Fi nätverket.

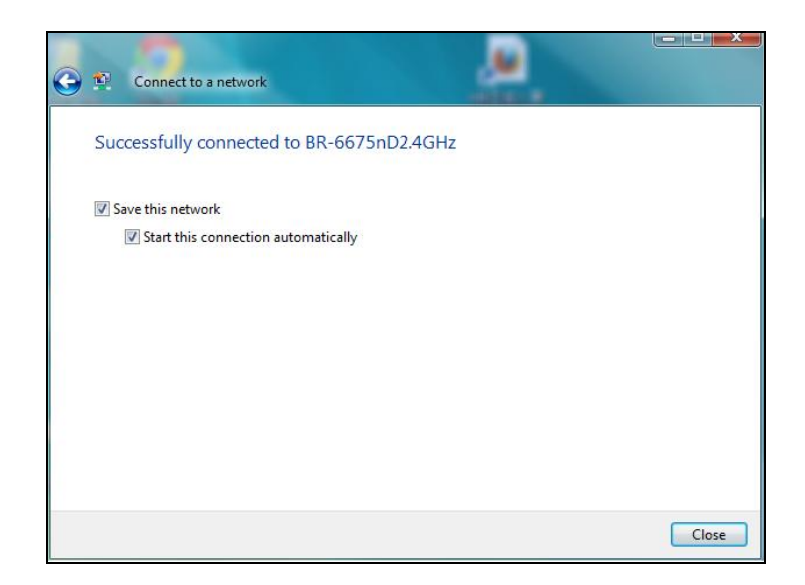

## <span id="page-24-0"></span>**VI-2. Mac: Anslutning till ett Wi-Fi nätverk**

**1.** Den trådlösa funktionen öppnas automatiskt när adaptern är ansluten till datorn.

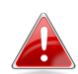

# *Om funktionen inte öppnas kan du öppna det från menyn "Program" i Mac.*

**2.** Klicka på fliken "Tillgängliga nätverk" i den trådlösa funktionen. Välj ett Wi-Fi nätverk att ansluta till och klicka på "Anslut".

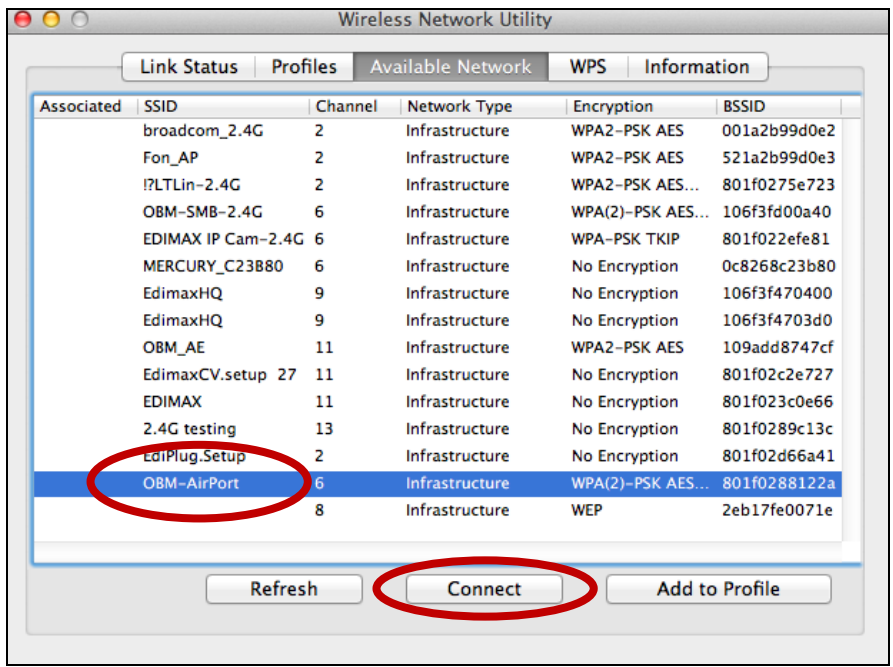

**3.** Ange lösenordet (nätverksnyckel) för Wi-Fi nätverket, bekräfta lösenordet (nätverksnyckel) igen nedan och klicka på "OK".

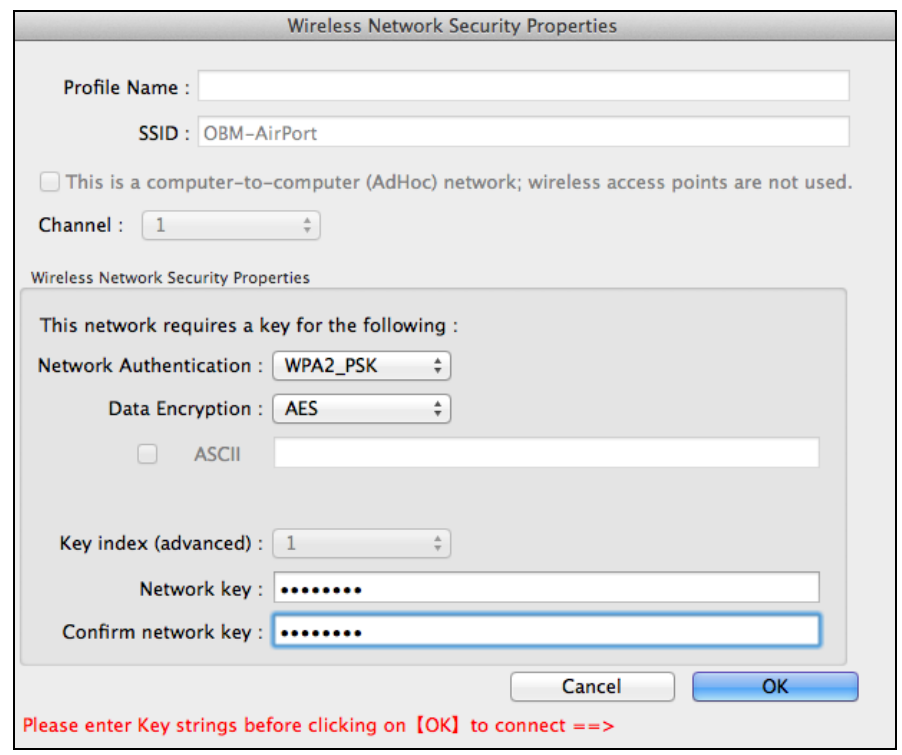

**4.** Efter att lösenordet angetts kommer du att anslutas till Wi-Fi nätverket. En sammanfattning av anslutningen kommer att visas på sidan "Länkstatus" såsom visas nedan.

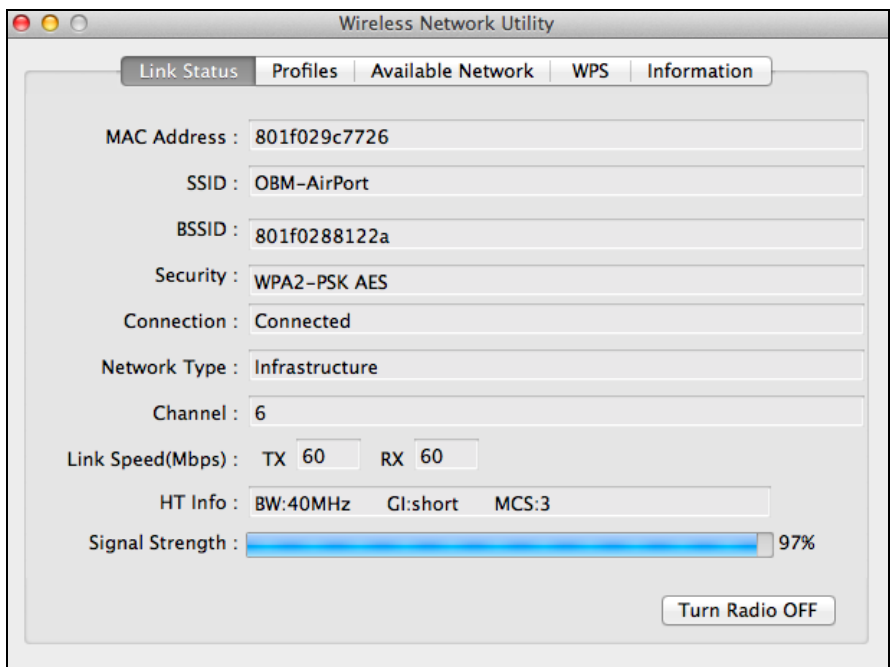

### <span id="page-26-0"></span>**VI-3. Mac: Trådlös funktion**

Den trådlösa funktionen erbjuder övervakning och konfiguration av anslutningen. Navigera i den trådlösa funktionen med menyerna överst i fönstret.

### <span id="page-26-1"></span>**VI-3-1. Länkstatus**

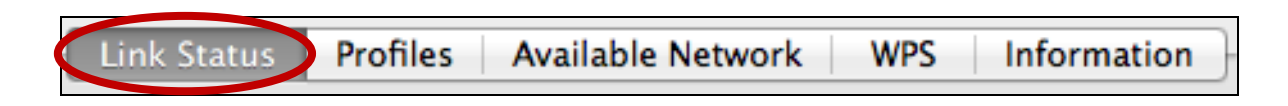

Sidan "Länkstatus" visar information om aktuell trådlös anslutning.

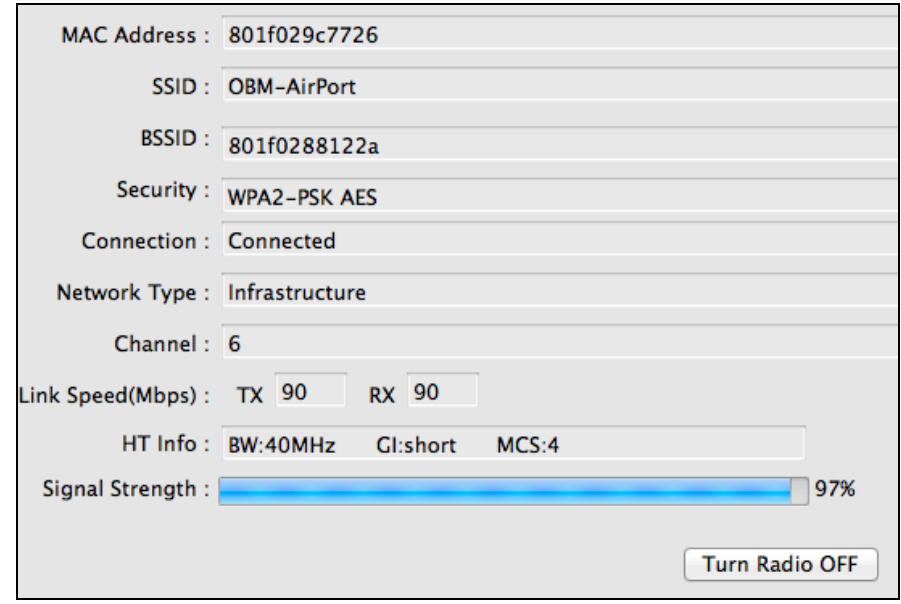

**Stäng av radion Stäng av adapterns trådlösa radio.** 

### <span id="page-27-0"></span>**VI-3-2. Profiler**

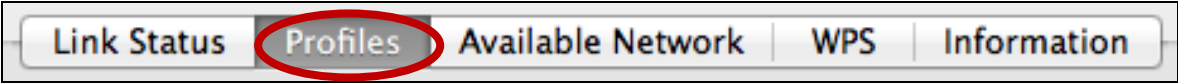

Skärmen "Profiler" låter dig spara olika inställningar av Wi-Fi anslutningar såsom "Profiler". Befintliga profiler listas i "Profillistan".

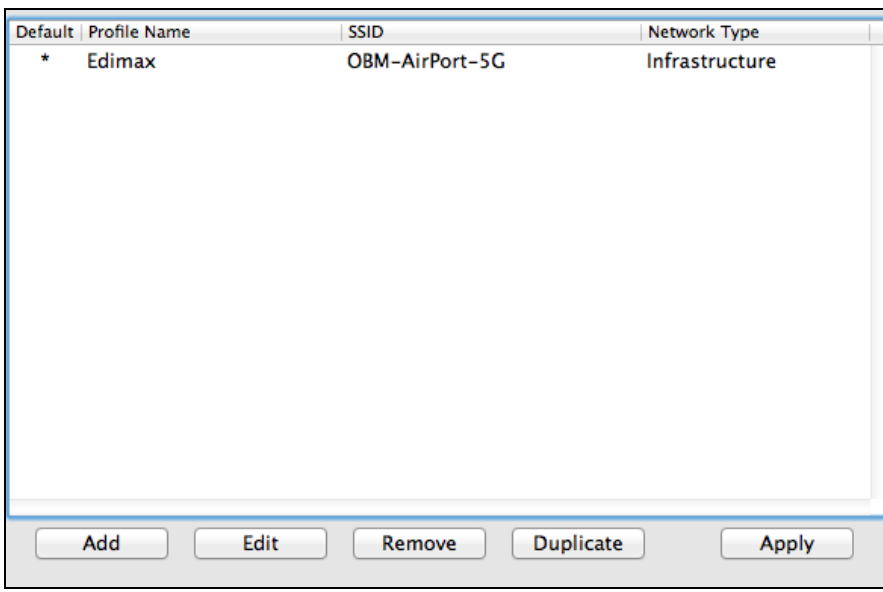

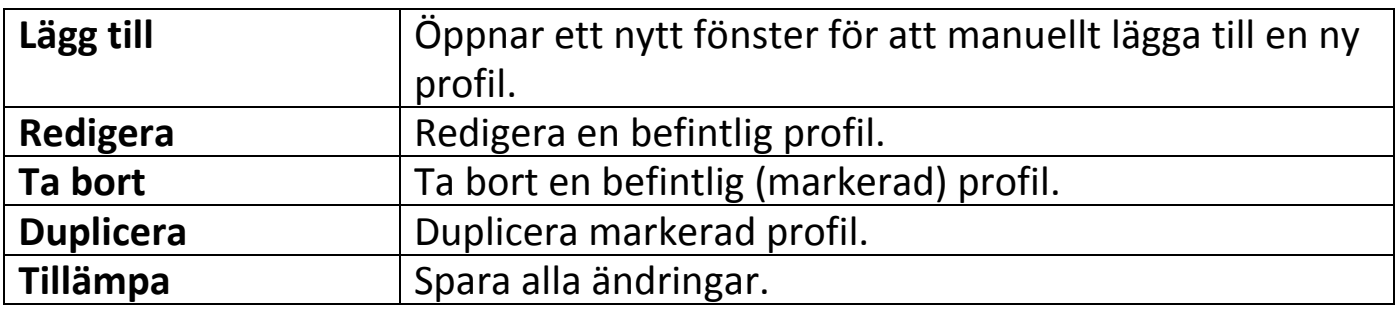

## **Lägg till en profil**

När du väljer "Lägg till" öppnas ett nytt fönster. Ange ett profilnamn och SSID tillsammans med säkerhetsinformation och klicka sedan på "OK".

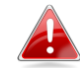

#### *Du kan också lägga till en ny profil från skärmen "Tillgängliga nätverk".*

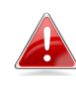

*AdHoc nätverk stöds också – markera rutan märkt "Detta är en dator-till-dator (AdHoc nätverk)…" och välj en kanal.*

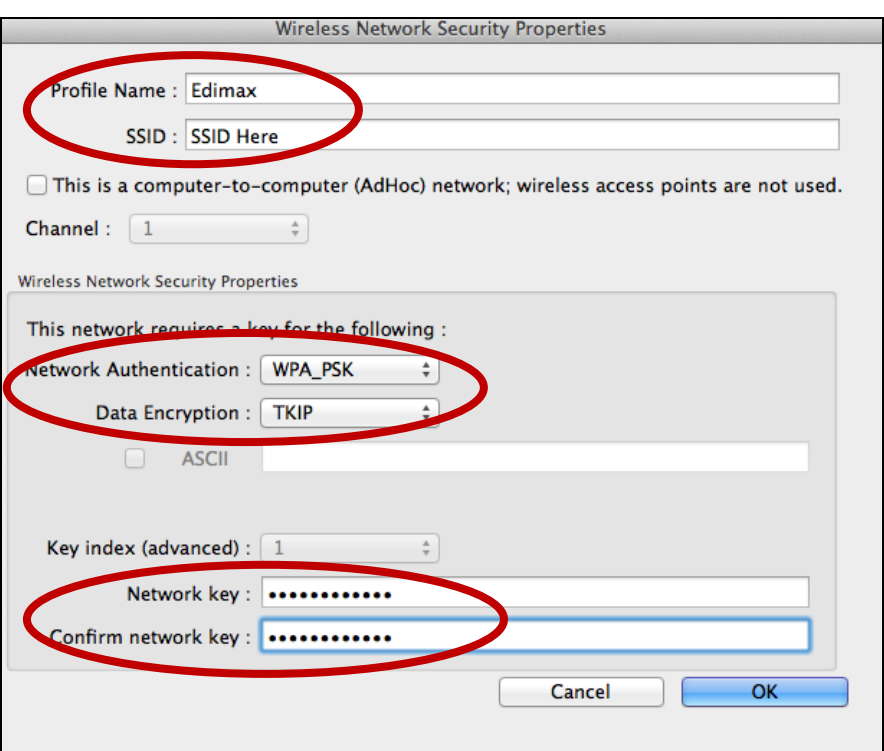

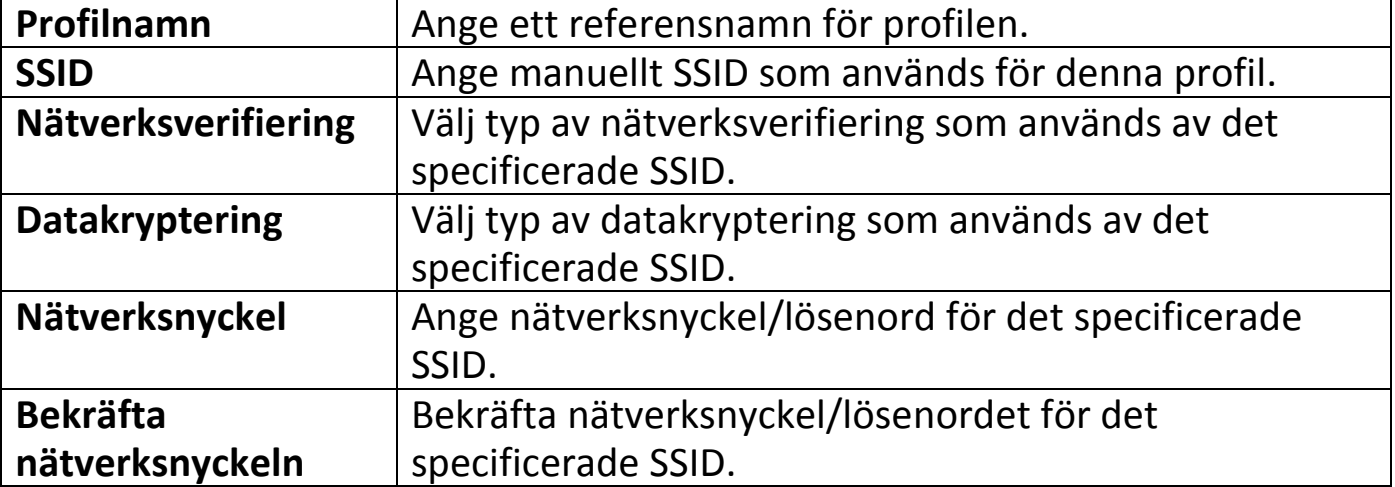

# <span id="page-29-0"></span>**VI-3-3. Tillgängligt nätverk**

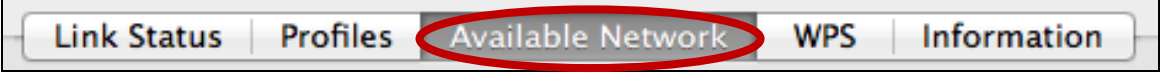

Skärmen "Tillgängliga nätverk" visar en lista med alla tillgängliga Wi-Fi nätverk inom området tillsammans med olika kategorier av information om varje nätverk.

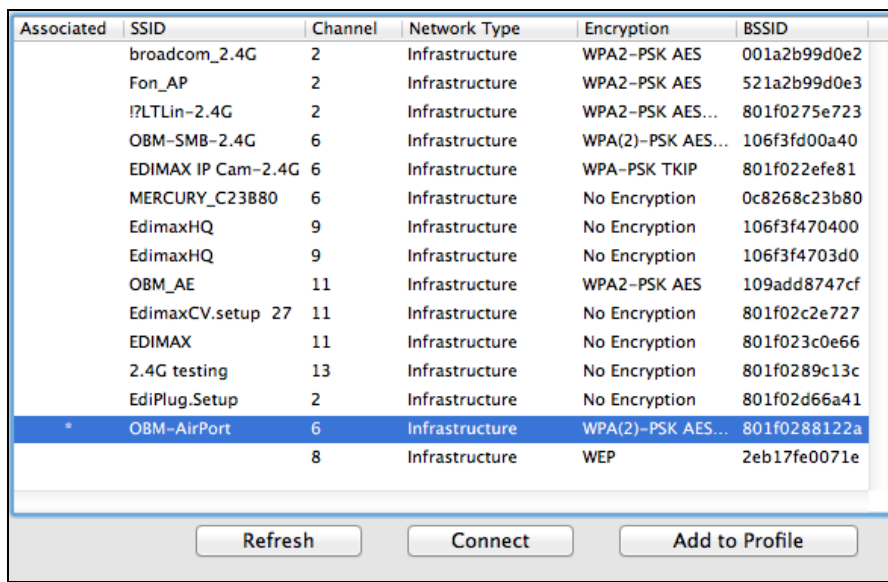

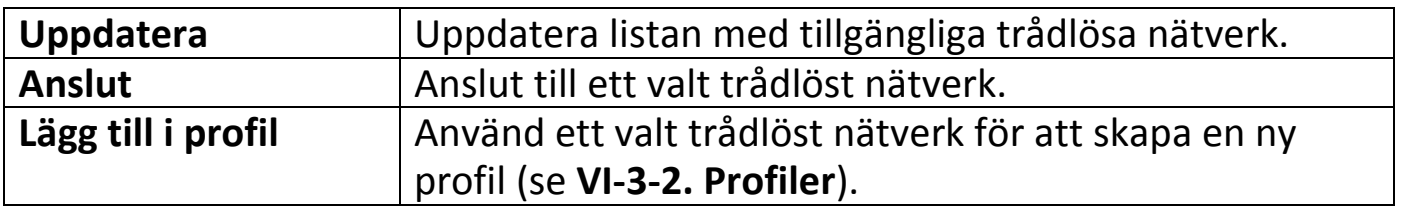

#### <span id="page-30-0"></span>**VI-3-4. WPS**

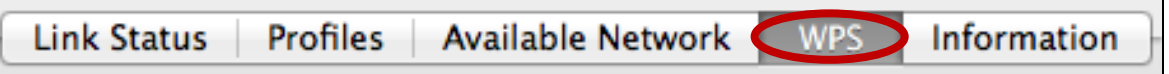

Wi-Fi skyddade inställning är ett enkelt alternativt sätt att etablera anslutning mellan WPS-kompatibla enheter. De flesta trådlösa routrar och anslutningspunkter har en inbyggd WPS-knapp vilken aktiverar WPS på den enheten. När WPS är aktiverat på korrekt sätt och vid korrekt tidpunkt för två kompatibla enheter kommer de automatiskt att ansluta till varandra.

WPS kan också aktiveras via en enhets webbanvändargränssnitt vilket har samma effekt som fysisk tryckning på WPS-knappen (känd som PBC eller "konfigurationstryckknapp").

PIN-koden för WPS är ytterligare en variant av WPS som kan aktiveras från enhetens webbanvändargränssnitt och inkluderar användning av en PIN-kod mellan de två enheterna för identifiering och verifiering.

"WPS" sidan visar information om Wireless Protected Setup (WPS), inklusive en lista med tillgängliga WPS-routrar eller anslutningspunkter. Instruktioner för att ställa in PBC WPS och PIN-kod WPS inkluderas nedan följt av en beskrivning för varje post på denna sida:

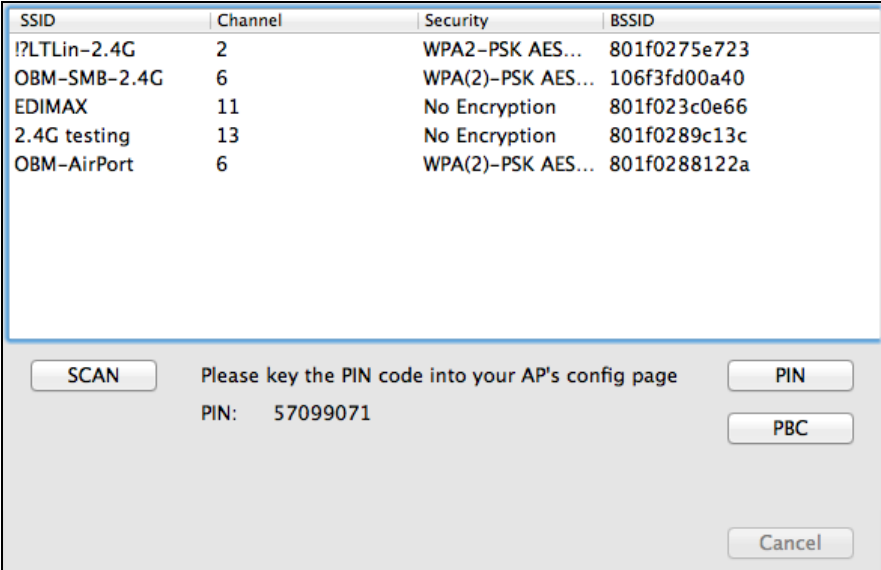

# <span id="page-31-0"></span>**PBC: Konfiguration av tryckknapp**

EW-7722UTn V2/EW-7612UAn V2 fungerar inte som en fysisk WPS-knapp, men PBC WPS kan utföras från denna sida genom följande steg nedan:

**1.** Tryck på WPS-knappen på din **trådlösa router/anslutningspunkt** för korrekt tidslängd för att aktivera dess WPS.

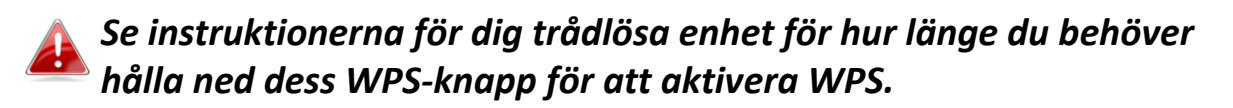

**2. Inom två minuter**, klicka på "PBC" knappen nederst till vänster på "WPS" sidan. Den trådlösa adaptern kommer att etablera en anslutning med din trådlösa enhet/anslutningspunkt.

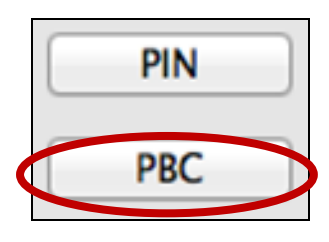

## <span id="page-31-1"></span>**PIN-kod WPS**

PIN-kod WPS inkluderar ytterligare användning av en PIN-kod mellan enheter. Det är användbart för identifierings- och verifieringssyfte i miljöer med många trådlösa routrar/anslutningspunkter/trådlösa enheter.

**1.** Den trådlösa adapterns PIN-kod är listad i mitten nederst på "WPS" sidan bredvid "PIN". Gå till din trådlösa routrar/anslutningspunkts webbanvändargränssnitt och mata in den trådlösa adapterns PIN-kod på korrekt plats och aktivera PIN-kod WPS för din trådlösa router/adapter.

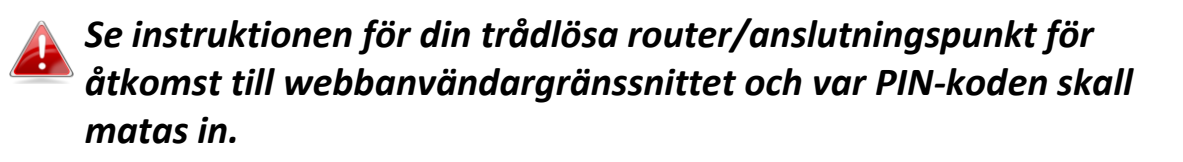

Please key the PIN code into your AP's config page PIN: 57099071

**2. Inom två minuter**, välj din trådlösa/router/anslutningspunkt från "SSID" lista såsom visas nedan och klicka sedan på "PIN" knappen nederst till vänster på "WPS" sidan. Den trådlösa adaptern kommer att etablera en anslutning med din trådlösa enhet/anslutningspunkt.

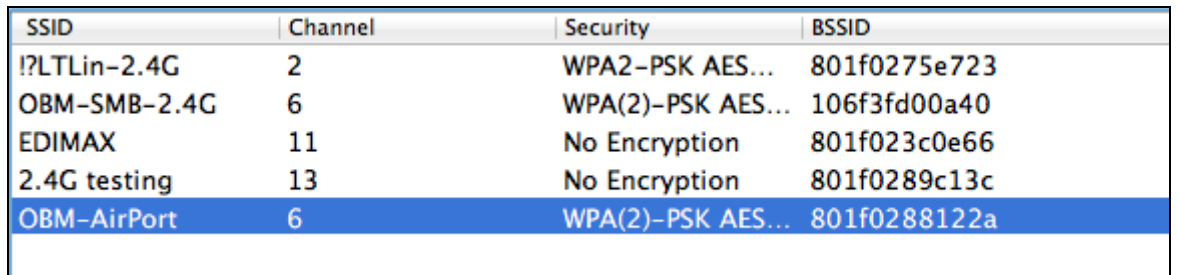

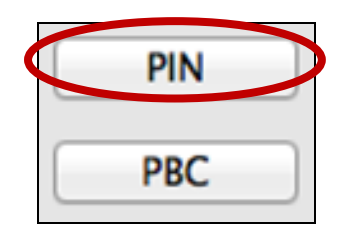

Nedan finns en allmän beskrivning av posterna på "WPS" sidan:

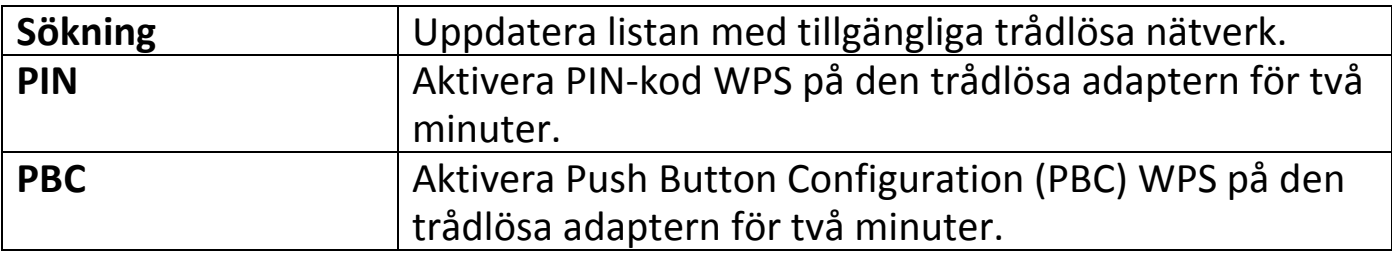

## <span id="page-33-0"></span>**VI-3-5. Information**

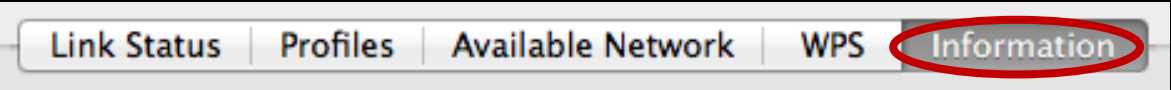

Skärmen "Information" visar olika slags information såsom trådlösa funktionens version och drivrutinsversion.

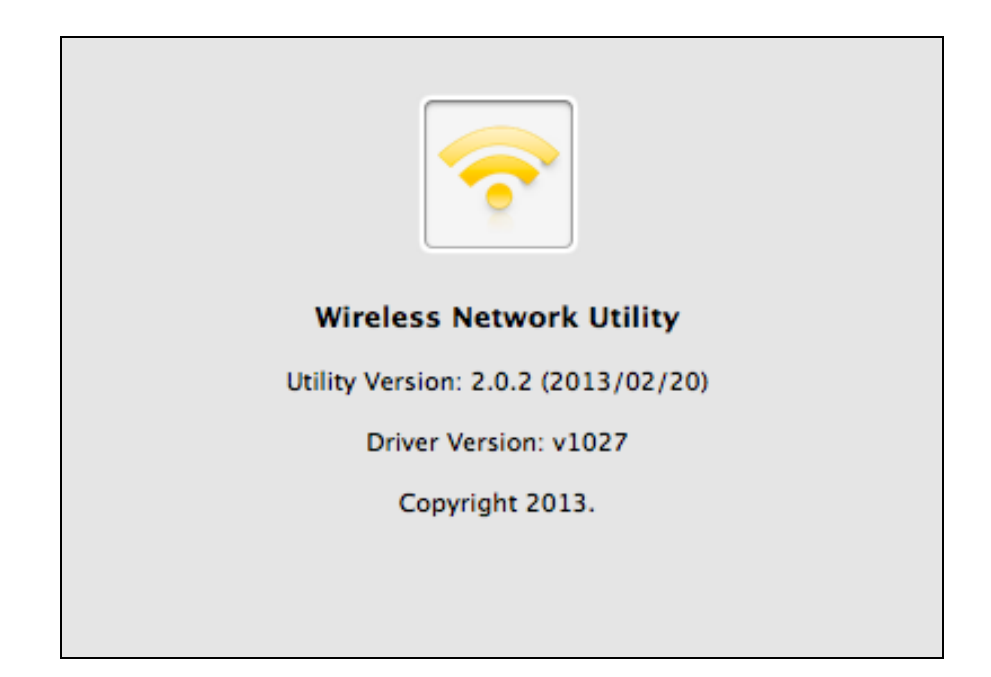

#### <span id="page-33-1"></span>**VI-4. Inställning av WPS**

Om din trådlösa router/åtkomstpunkt stöder Wi-Fi Protected Setup (WPS) kan du använda denna metod för att ansluta till ett Wi-Fi-nätverk.

**1.** Tryck på WPS-knappen (ofta WPS/återställningsknappen) på din router/åtkomstpunkt för att aktivera WPS.

*Kontrollera anvisningarna för din trådlösa router/åtkomstpunkt om hur länge du behöver hålla ner WPS-knappen för att aktivera WPS.*

- **2.** Tryck på WPS-knappen inom två minuter på EW-7722UTn V2/EW-7612UAn V2 om du vill aktivera dess WPS.
- **3.** Enheterna etablerar en kontakt.

WPS button

WPS button

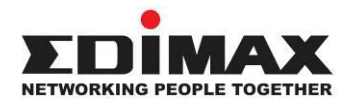

#### **COPYRIGHT**

Copyright © Edimax Technology Co., Ltd. all rights reserved. No part of this publication may be reproduced, transmitted, transcribed, stored in a retrieval system, or translated into any language or computer language, in any form or by any means, electronic, mechanical, magnetic, optical, chemical, manual or otherwise, without the prior written permission from Edimax Technology Co., Ltd.

Edimax Technology Co., Ltd. makes no representations or warranties, either expressed or implied, with respect to the contents hereof and specifically disclaims any warranties, merchantability, or fitness for any particular purpose. Any software described in this manual is sold or licensed as is. Should the programs prove defective following their purchase, the buyer (and not this company, its distributor, or its dealer) assumes the entire cost of all necessary servicing, repair, and any incidental or consequential damages resulting from any defect in the software. Edimax Technology Co., Ltd. reserves the right to revise this publication and to make changes from time to time in the contents hereof without the obligation to notify any person of such revision or changes.

The product you have purchased and the setup screen may appear slightly different from those shown in this QIG. The software and specifications are subject to change without notice. Please visit our website [www.edimax.com](http://www.edimax.com/) for updates. All brand and product names mentioned in this manual are trademarks and/or registered trademarks of their respective holders.

#### **Federal Communication Commission Interference Statement**

This equipment has been tested and found to comply with the limits for a Class B digital device, pursuant to Part 15 of FCC Rules. These limits are designed to provide reasonable protection against harmful interference in a residential installation. This equipment generates, uses, and can radiate radio frequency energy and, if not installed and used in accordance with the instructions, may cause harmful interference to radio communications. However, there is no guarantee that interference will not occur in a particular installation. If this equipment does cause harmful interference to radio or television reception, which can be determined by turning the equipment off and on, the user is encouraged to try to correct the interference by one or more of the following measures:

- 1. Reorient or relocate the receiving antenna.
- 2. Increase the separation between the equipment and receiver.
- 3. Connect the equipment into an outlet on a circuit different from that to which the receiver is connected.
- 4. Consult the dealer or an experienced radio technician for help.

#### **FCC Caution**

This device and its antenna must not be co-located or operating in conjunction with any other antenna or transmitter. This device complies with Part 15 of the FCC Rules. Operation is subject to the following two conditions: (1) this device may not cause harmful interference, and (2) this device must accept any interference received, including interference that may cause undesired operation. Any changes or modifications not expressly approved by the party responsible for compliance could void the authority to operate equipment.

#### **Federal Communications Commission (FCC) Radiation Exposure Statement**

This equipment complies with FCC radiation exposure set forth for an uncontrolled environment. In order to avoid the possibility of exceeding the FCC radio frequency exposure limits, human proximity to the antenna shall not be less than 0.5cm during normal operation.

#### **Federal Communications Commission (FCC) RF Exposure Requirements**

SAR compliance has been established in the laptop computer(s) configurations with PCMCIA slot on the side near the center, as tested in the application for certification, and can be used in laptop computer(s) with substantially similar physical dimensions, construction, and electrical and RF characteristics. Use in other devices such as PDAs or lap pads is not authorized. This transmitter is restricted for use with the specific antenna tested in the application for certification. The antenna(s) used for this transmitter must not be co-located or operating in conjunction with any other antenna or transmitter.

#### **RED Compliance Statement**

#### **Compliance with 2014/53/EU Radio Equipment Directive (RED)**

In accordance with Article 10.8(a) and 10.8(b) of the RED, the following table provides information on the frequency bands used and the maximum RF transmit power of the product for sale in the EU:

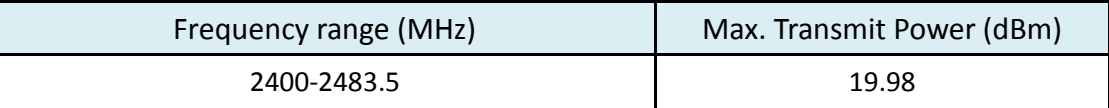

A simplified DoC shall be provided as follows: Article 10(9)

Hereby, Edimax Technology Co., Ltd. declares that the radio equipment type **300N Wireless LAN USB Adapter** is in compliance with Directive 2014/53/EU

The full text of the EU declaration of conformity is available at the following internet address: <http://www.edimax.com/edimax/global/>

#### **Safety**

This equipment is designed with the utmost care for the safety of those who install and use it. However, special attention must be paid to the dangers of electric shock and static electricity when working with electrical equipment. All guidelines of this and of the computer manufacture must therefore be allowed at all times to ensure the safe use of the equipment.

#### **EU Countries Intended for Use**

The ETSI version of this device is intended for home and office use in Austria, Belgium, Bulgaria, Cyprus, Czech, Denmark, Estonia, Finland, France, Germany, Greece, Hungary, Ireland, Italy, Latvia, Lithuania, Luxembourg, Malta, Netherlands, Poland, Portugal, Romania, Slovakia, Slovenia, Spain, Sweden, Turkey, and United Kingdom. The ETSI version of this device is also authorized for use in EFTA member states: Iceland, Liechtenstein, Norway, and Switzerland.

#### **EU Countries Not Intended for Use**

None

#### **EU Declaration of Conformity**

**English:** This equipment is in compliance with the essential requirements and other relevant provisions of Directive 2014/53/EU, 2014/35/EU. **Français:** Cet équipement est conforme aux exigences essentielles et autres dispositions de la directive 2014/53/EU, 2014/35/EU. **Čeština:** Toto zařízení je v souladu se základními požadavky a ostatními příslušnými ustanoveními směrnic 2014/53/EU, 2014/35/EU. **Polski:** Urządzenie jest zgodne z ogólnymi wymaganiami oraz szczególnymi warunkami określonymi Dyrektywą UE 2014/53/EU, 2014/35/EU. **Română:** Acest echipament este în conformitate cu cerinţele esenţiale şi alte prevederi relevante ale Directivei 2014/53/UE, 2014/35/UE. **Русский:** Это оборудование соответствует основным требованиям и положениям Директивы 2014/53/EU, 2014/35/EU. **Magyar:** Ez a berendezés megfelel az alapvető követelményeknek és más vonatkozó irányelveknek (2014/53/EU, 2014/35/EU). **Türkçe:** Bu cihaz 2014/53/EU, 2014/35/EU direktifleri zorunlu istekler ve diğer hükümlerle ile uyumludur. **Українська:** Обладнання відповідає вимогам і умовам директиви 2014/53/EU, 2014/35/EU. **Slovenčina:** Toto zariadenie spĺňa základné požiadavky a ďalšie príslušné ustanovenia smerníc 2014/53/EU, 2014/35/EU. **Deutsch:** Dieses Gerät erfüllt die Voraussetzungen gemäß den Richtlinien 2014/53/EU, 2014/35/EU. **Español:** El presente equipo cumple los requisitos esenciales de la Directiva 2014/53/EU, 2014/35/EU. **Italiano:** Questo apparecchio è conforme ai requisiti essenziali e alle altre disposizioni applicabili della Direttiva 2014/53/EU, 2014/35/UE. **Nederlands:** Dit apparaat voldoet aan de essentiële eisen en andere van toepassing zijnde bepalingen van richtlijn 2014/53/EU, 2014/35/EU. **Português:** Este equipamento cumpre os requesitos essênciais da Directiva 2014/53/EU, 2014/35/EU. **Norsk:** Dette utstyret er i samsvar med de viktigste kravene og andre relevante regler i Direktiv 2014/53/EU, 2014/35/EU. **Svenska:** Denna utrustning är i överensstämmelse med de väsentliga kraven och övriga relevanta bestämmelser i direktiv 2014/53/EU, 2014/35/EU. **Dansk:** Dette udstyr er i overensstemmelse med de væ sentligste krav og andre relevante forordninger i direktiv 2014/53/EU, 2014/35/EU. **suomen kieli:** Tämä laite täyttää direktiivien 2014/53/EU, 2014/35/EU. oleelliset vaatimukset ja muut asiaankuuluvat määräykset.

#### **FOR USE IN**  $\begin{array}{c} \bullet\bullet\bullet\bullet\bullet\bullet\bullet\bullet\bullet\end{array}$  ${\small \begin{array}{c} {\color{red}\textbf{0} } \\ {\color{red}\textbf{0} } \\ {\color{red}\textbf{0} } \\ {\color{red}\textbf{0} } \\ {\color{red}\textbf{0} } \\ {\color{red}\textbf{0} } \\ {\color{red}\textbf{0} } \\ {\color{red}\textbf{0} } \\ {\color{red}\textbf{0} } \\ \end{array}}{\color{red}\begin{array}{c} {\color{red}\textbf{0} } \\ {\color{red}\textbf{0} } \\ {\color{red}\textbf{0} } \\ {\color{red}\textbf{0} } \\ {\color{red}\textbf{0} } \\ {\color{red}\textbf{0} } \\ {\color{red}\textbf{0} } \\ \end{$ **80000000000**

#### **WEEE Directive & Product Disposal**

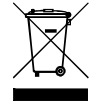

At the end of its serviceable life, this product should not be treated as household or general waste. It should be handed over to the applicable collection point for the recycling of electrical and electronic equipment, or returned to the supplier for disposal.

-----------------------------------------------------------------------------------------------------------------------

 $C \in FC \otimes \mathbb{H}$ 

# **Declaration of Conformity**

We, Edimax Technology Co., Ltd., declare under our sole responsibility, that the equipment described below complies with the requirements of the European Radio Equipment directives.

**Equipment: 300N Wireless LAN USB Adapter Model No.: EW-7612UAn V2**

The following European standards for essential requirements have been followed:

#### **Directives 2014/53/EU**

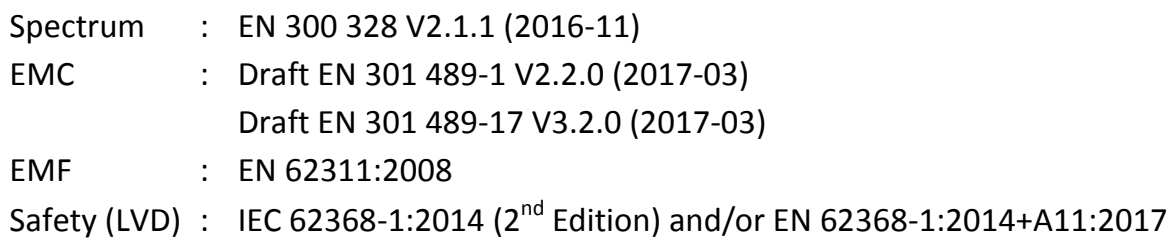

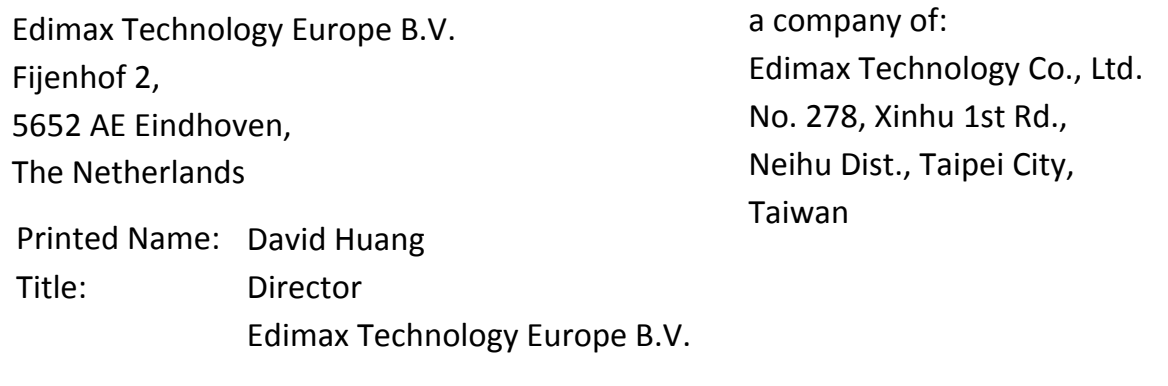

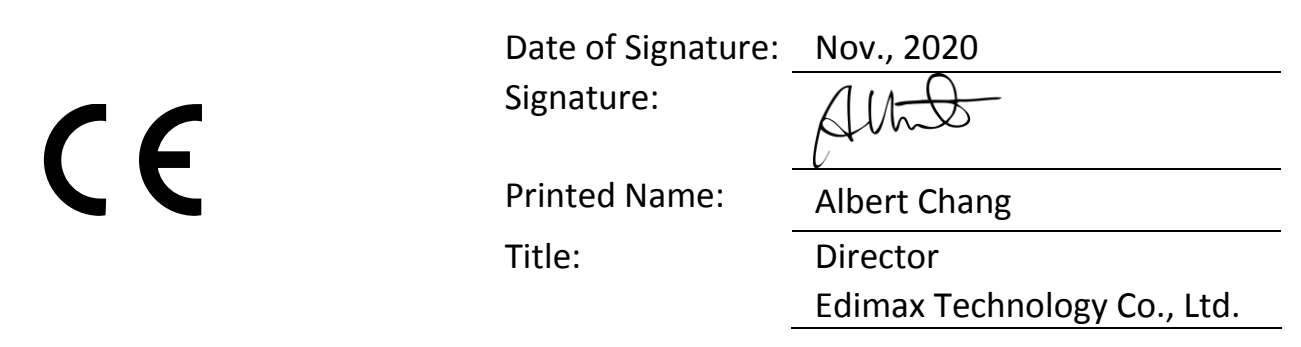